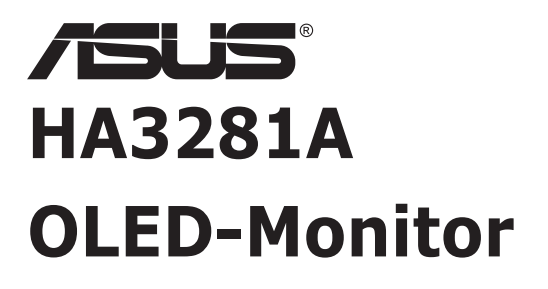

# *Bedienungsanleitung*

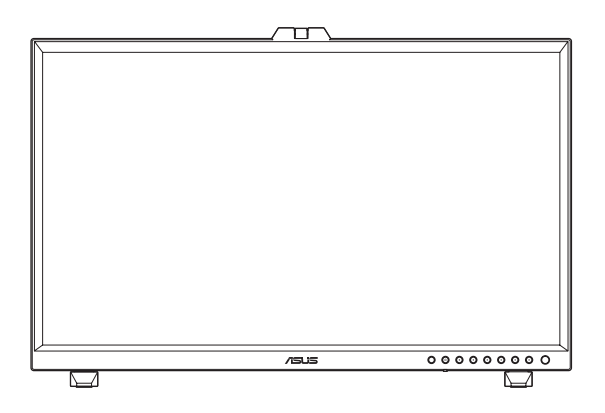

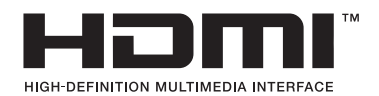

Erste Ausgabe Dezember 2023

#### **Copyright © 2023 ASUSTeK COMPUTER INC. Alle Rechte vorbehalten.**

Kein Teil dieses Handbuchs sowie keine hierin beschriebenen Produkte und Programme dürfen ohne ausdrückliche schriftliche Genehmigung von ASUSTeK COMPUTER INC. ("ASUS") vervielfältigt, übertragen, abgeschrieben, in einem Archivsystem abgelegt, in irgendeiner Form oder mit irgendeinem Werkzeug übersetzt werden; ausgenommen hiervon sind Kopien des Käufers für Sicherungszwecke.

Die Garantie oder der Service wird unter folgenden Bedingungen nicht verlängert: (1) Das Produkt wird ohne schriftliche Genehmigung von ASUS repariert, modifiziert oder verändert, (2) die Seriennummer des Produkts fehlt oder ist unleserlich.

ASUS stellt dieser Anleitung ohne Mängelgewähr und ohne jegliche Garantien und Gewährleistungen gleich welcher Art, ob ausdrücklich oder implizit, einschließlich implizierter Gewährleistungen von Markttauglichkeit und Eignung für einen bestimmten Zweck zur Verfügung. In keinem Fall haften ASUS, ihre Direktoren, leitenden Angestellten, Mitarbeiter oder Agenten für jegliche indirekten, speziellen, beiläufigen oder Folgeschäden (einschließlich Schäden durch entgangenen Gewinn, Geschäftsverlust, Geschäftsunterbrechung und dergleichen), auch wenn ASUS auf die Möglichkeit des Eintretens solcher Schäden durch Unzulänglichkeiten oder Fehler dieser Anleitung oder des Produktes hingewiesen wurde.

In dieser Anleitung enthaltene Spezifikationen und weitere Informationen werden lediglich zu Informationszwecken zur Verfügung gestellt, können sich jederzeit ohne Vorankündigung ändern und dürfen nicht als Verpflichtung seitens ASUS ausgelegt werden. ASUS übernimmt keinerlei Haftung für jegliche Fehler oder Ungenauigkeiten dieser Anleitung einschließlich sämtlicher Angaben zu darin erwähnten Produkten und Softwareprodukten.

In dieser Anleitung erwähnte Produkte oder Firmennamen können eingetragene, urheberrechtlich geschützte Marken ihrer jeweiligen Inhaber sein und werden ohne jegliche Beabsichtigung der Verletzung von Rechten Dritter allein zur Identifizierung oder Erläuterung zum Vorteil des Anwenders verwendet.

### **Inhalt**

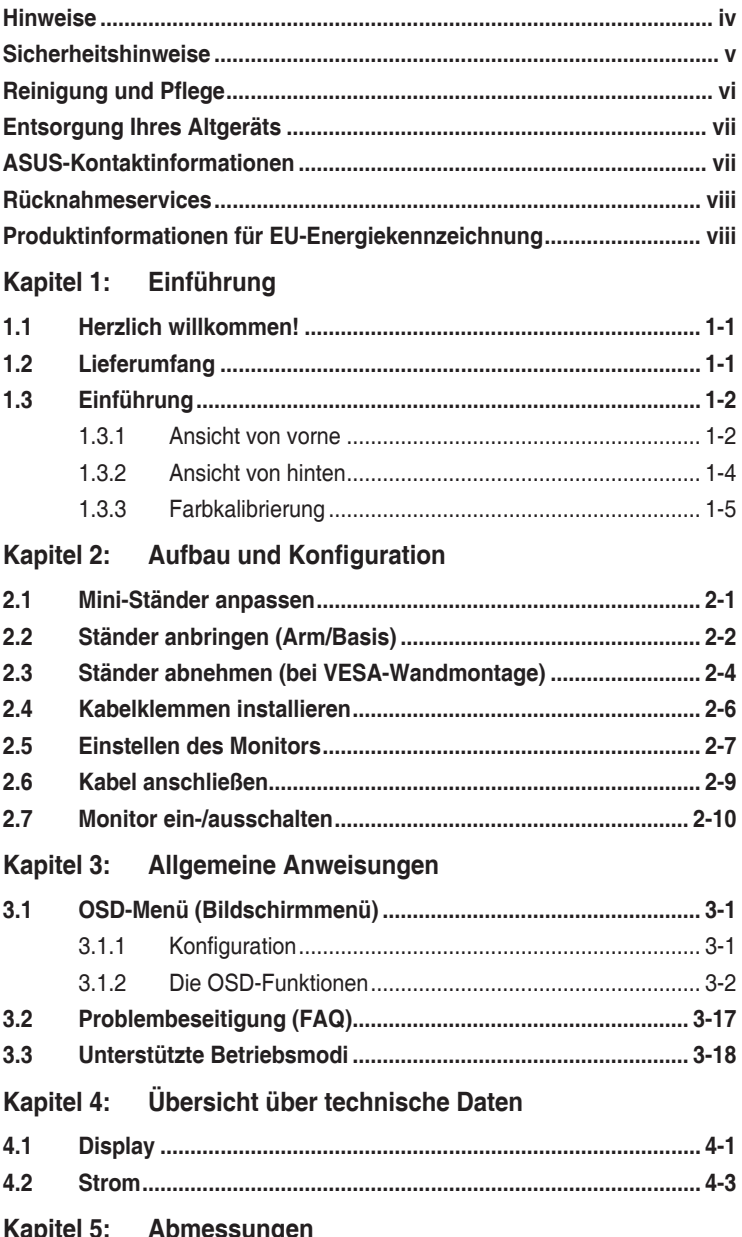

### <span id="page-3-0"></span>**Hinweise**

#### **FCC-Hinweis**

Dieses Gerät erfüllt Teil 15 der FCC-Regularien. Der Betrieb unterliegt den folgenden beiden Voraussetzungen:

- Dieses Gerät darf keine Funkstörungen verursachen.
- Dieses Gerät muss jegliche empfangenen Funkstörungen hinnehmen, einschließlich Störungen, die zu unbeabsichtigtem Betrieb führen können.

Dieses Gerät wurde getestet und als mit den Grenzwerten für Digitalgeräte der Klasse B gemäß Teil 15 der FCC-Regularien übereinstimmend befunden. Diese Grenzwerte wurden geschaffen, um angemessenen Schutz gegen Störungen beim Betrieb in Wohngebieten zu gewährleisten. Dieses Gerät erzeugt, verwendet und strahlt Hochfrequenzenergie ab und kann – falls nicht in Übereinstimmung mit den Anweisungen des Herstellers installiert und verwendet – Störungen der Funkkommunikation verursachen. Allerdings ist nicht gewährleistet, dass es in bestimmten Installationen nicht zu Störungen kommt. Falls dieses Gerät Störungen des Radio- oder Fernsehempfangs verursachen sollte, was leicht durch Ausund Einschalten des Gerätes herausgefunden werden kann, wird dem Anwender empfohlen, die Störung durch eine oder mehrere der folgenden Maßnahmen zu beseitigen:

- Neuausrichtung oder Neuplatzierung der Empfangsantenne(n).
- Vergrößern des Abstands zwischen Gerät und Empfänger.
- Anschluss des Gerätes an einen vom Stromkreis des Empfängers getrennten Stromkreis.
- Hinzuziehen des Händlers oder eines erfahrenen Radio-/Fernsehtechnikers.

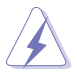

Zur Gewährleistung der Konformität mit FCC-Richtlinien müssen zur Verbindung des Monitors mit der Grafikkarte abgeschirmte Kabel verwendet werden. Nicht ausdrücklich von der für die Einhaltung verantwortlichen Partei zugelassene Änderungen oder Modifikationen an diesem Gerät könnten die Berechtigung des Nutzers zum Betrieb dieses Gerätes erlöschen sollen.

#### **Canadian Department of Communications – Hinweise**

Dieses Digitalgerät hält die Klasse-B-Grenzwerte hinsichtlich Funkemissionen von Digitalgeräten gemäß Radio Interference Regulations des Canadian Department of Communications ein.

Dieses Digitalgerät der Klasse B erfüllt die Vorgaben der kanadischen ICES-003.

Dieses Digitalgerät der Klasse B erfüllt alle Anforderungen der kanadischen Bestimmungen zu Interferenzen verursachenden Geräten.

Cet appareil numérique de la classe B respecte toutes les exigences du Réglement sur le matériel brouiller du Canada.

### <span id="page-4-0"></span>**Sicherheitshinweise**

- Es empfiehlt sich, vor dem Aufstellen des Monitors die mitgelieferte Dokumentation aufmerksam durchzulesen.
- Um Brände oder einen Stromschlag zu verhindern, darf der Monitor nicht Regen oder Feuchtigkeit ausgesetzt werden.
- Versuchen Sie nicht, das Monitorgehäuse zu öffnen. Die gefährliche Hochspannung im Geräteinnern kann zu schweren Verletzungen führen.
- Falls ein Teil der Stromversorgung beschädigt werden sollte, versuchen Sie nicht, die Komponenten selbst zu reparieren. Wenden Sie sich an einen qualifizierten Servicetechniker oder an Ihren Händler.
- Überprüfen Sie vor Nutzung des Geräts, ob alle Kabel ordnungsgemäß eingesteckt und die Stromkabel nicht beschädigt sind. Wenden Sie sich bei derartigen Schäden sofort an den Händler, bei dem Sie das Gerät erworben haben.
- Die Öffnungen und Schlitze oben oder seitlich am Gerätegehäuse dienen der Belüftung. Versperren Sie sie nicht. Stellen Sie das Gerät nie in der Nähe von oder über Heizkörper oder einer anderen Wärmequelle auf, wenn nicht für ausreichende Belüftung gesorgt ist.
- Der Monitor sollte nur von der auf dem Etikett angegebenen Stromquelle versorgt werden. Wenn Sie nicht wissen, welche Stromspannung und -stärke bei Ihnen standardmäßig zu finden ist, wenden Sie sich an den Händler, bei dem Sie das Gerät gekauft haben, oder an den für Sie zuständigen Stromversorger.
- Verwenden Sie den örtlichen Standards entsprechende Stecker.
- Verhindern Sie Überlastungen bei Mehrfachsteckdosen und Verlängerungskabeln; Sie lösen u. U. einen Brand oder einen Stromschlag aus.
- Vermeiden Sie Staub, Feuchtigkeit und extreme Temperaturen. Stellen Sie den Monitor nicht in einer Umgebung auf, in der mit Feuchtigkeit zu rechnen ist. Stellen Sie das Gerät auf eine stabile Fläche.
- Ziehen Sie bei Gewitter oder längerer Betriebspause den Netzstecker heraus. Hierdurch wird das Gerät vor Überspannungen geschützt.
- Stecken Sie keine Gegenstände und schütten Sie keine Flüssigkeit in die Öffnungen des Gehäuses.
- Um zufriedenstellenden Betrieb zu gewährleisten, setzen Sie das Gerät nur zusammen mit PCs mit UL-Listing-Prüfzeichen ein, die über entsprechend konfigurierte Steckdosen für 100-240 V WS verfügen.
- Bei technischen Problemen mit dem Monitor wenden Sie sich an einen qualifizierten Servicetechniker bzw. den Händler, bei dem Sie das Gerät erworben haben.
- Die Anpassung der Lautstärkeregelung sowie des Equalizers auf andere Einstellungen als die mittlere Position kann die Ausgangsspannung des Ohr-/ Kopfhörers und damit den Schalldruckpegel erhöhen.

<span id="page-5-0"></span>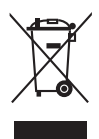

Dieses Symbol der durchgestrichenen Abfalltonne auf Rädern zeigt an, dass das Produkt (Elektro-, Elektronikgerät und quecksilberhaltige Knopfzelle) nicht mit dem Hausmüll entsorgt werden darf. Bitte prüfen Sie örtliche Richtlinien zur Entsorgung von Elektronikgeräten.

#### **AEEE yönetmeliğine uygundur**

### **Reinigung und Pflege**

- Für das OLED-Display sind keine planmäßigen Wartungsarbeiten erforderlich. Kontaktieren Sie im Zweifelsfall die ASUSTeK Computer Inc.
- Vor Hochheben oder Versetzen des Monitors sollten sämtliche Kabel herausgezogen werden. Halten Sie sich beim Aufstellen des Monitors an die Hinweise zum Anheben des Geräts. Fassen Sie das Gerät beim Heben oder Tragen an den Kanten.
- Heben Sie das Display nicht am Ständer oder am Kabel an.
- Reinigung: Schalten Sie den Monitor aus und ziehen Sie das Stromkabel heraus. Wischen Sie die Außenfläche des Monitors mit einem trockenen, weichen Tuch oder einem weichen Papiertuch sauber ab.
- Alkohol- oder azetonhaltige Reiniger dürfen nicht verwendet werden. Sprühen Sie Reiniger nie direkt auf das Display, denn er könnte in das Geräteinnere gelangen und einen Stromschlag verursachen.

#### **Folgendes stellt keinen Fehler oder Problem dar:**

- Unter Umständen ist das Display unterschiedlich hell; dies hängt vom eingestellten Desktop-Hintergrund ab.
- Wenn längere Zeit dasselbe Bild auf dem Display steht, hinterlässt es u. U. ein Nachbild. Dieses Bild verschwindet langsam. Sie können dieses Verschwinden durch Ausschalten des Geräts für mehrere Stunden (am Stromschalter) unterstützen.
- Wenn der Bildschirm erlischt, blinkt oder leer bleibt, wenden Sie sich an den Händler, bei dem Sie das Gerät gekauft haben, oder das für Sie zuständige Servicecenter. Versuchen Sie nicht, den Monitor selbst zu reparieren!

### <span id="page-6-0"></span>**Entsorgung Ihres Altgeräts**

• Innerhalb der Europäischen Union

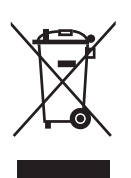

 Die von jedem einzelnen Mitgliedsstaat eingeführte EU-weite Gesetzgebung fordert, dass gekennzeichnete (siehe links) elektrische und elektronische Altgeräte getrennt vom normalen Haushaltsabfall entsorgt werden müssen. Dazu gehören Monitore und elektrische Zubehörteile, z. B. Signalkabel oder Netzkabel. Wenn Sie Ihre Displaygeräte entsorgen müssen, halten Sie sich bitte an die Richtlinien Ihrer lokalen Behörde, oder erkundigen Sie sich darüber im Ladengeschäft, in dem Sie das Gerät gekauft haben, oder, sofern zutreffend, richten Sie sich nach den mit Ihnen abgeschlossenen Vereinbarungen. Die Kennzeichnung auf den Elektro- und Elektronikgeräten gilt nur in den aktuellen Mitgliedsstaaten der Europäischen Union.

- Außerhalb der Europäischen Union Möchten Sie elektrische und elektronische Altgeräte außerhalb der Europäischen Union entsorgen, kontaktieren Sie bitte Ihre Behörde vor Ort, damit Sie die Entsorgung korrekt durchführen können.
- Beachten Sie bitte die nationalen Richtlinien für die Entsorgung von Elektronikgeräten.

### **ASUS-Kontaktinformationen**

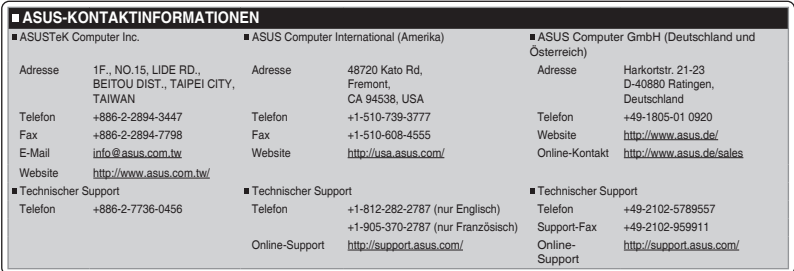

#### **So finden Sie weitere Informationen**

Folgende Informationsquellen liefern weitere Hinweise sowie Updates für Produkte und Software:

#### **1. ASUS-Internetseiten**

Die ASUS-Internetseiten des Unternehmens für die einzelnen Länder liefern aktualisierte Informationen über Hardware und Software von ASUS. Die allgemeine Web-Site: **<http://www.asus.com>**

#### **2. Weitere Dokumentation**

Das Gerätepaket enthält u. U. vom Händler beigelegte Zusatzdokumentation. Diese ist nicht Teil des Standardpakets.

### <span id="page-7-0"></span>**Rücknahmeservices**

ASUS' Recycling- und Rücknahmeprogramme entspringen unserem Streben nach höchsten Standards zum Schutz unserer Umwelt. Wir glauben, dass wir unsere Produkte, Batterien/Akkumulatoren und andere Komponenten sowie Verpackungsmaterialien durch die Bereitstellung von Lösungen für unsere Kunden verantwortungsbewusst recyceln können.

Detaillierte Recyclinginformationen zu unterschiedlichen Regionen finden Sie unter <http://csr.asus.com/english/Takeback.htm>.

### **Produktinformationen für EU-Energiekennzeichnung**

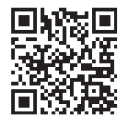

# <span id="page-8-0"></span>**Kapitel 1: Einführung**

### **1.1 Herzlich willkommen!**

Vielen Dank, dass Sie diesen OLED-Monitor von ASUS® gekauft haben!

Dieser neueste Widescreen OLED-Monitor von ASUS verfügt über ein schärferes, breiteres und helleres Display als seine Vorgänger plus eine Reihe von Funktionen, die das Arbeiten mit dem Gerät noch angenehmer und die Darstellung noch natürlicher machen.

Diese Funktionen und Merkmale sorgen für die augenfreundliche und brillante Bildwiedergabe des Monitors!

### **1.2 Lieferumfang**

Prüfen Sie den Lieferumfang auf folgende Komponenten:

- $\checkmark$  OLED-Monitor
- $\checkmark$  Ständer
- $\checkmark$  Kabelklemmen
- $\checkmark$  Netzteil
- $\checkmark$  Kurzbedienungsanleitung
- $\checkmark$  Netzkabel
- $V$  HDMI-Kabel
- DisplayPort-Kabel
- $\checkmark$ USB-Type-C-Kabel
- $\checkmark$ USB-Type-C-zu-Type-A-Kabel
- $\checkmark$ Garantiekarte

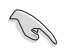

Wenn eine der o. a. Komponenten beschädigt ist oder fehlt, wenden Sie sich sofort an den Händler, bei dem Sie das Gerät gekauft haben.

### <span id="page-9-0"></span>**1.3 Einführung**

#### **1.3.1 Ansicht von vorne**

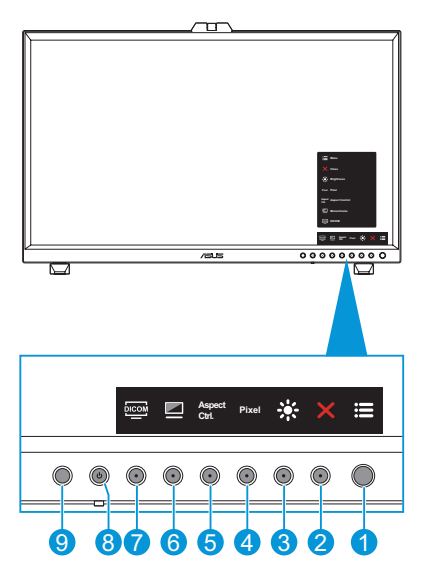

- 1. **E** Menütaste (5 Wege):
	- Ruft das OSD-Menü auf.
	- Aktiviert die ausgewählten OSD-Menüelemente.
	- Erhöht/verringert Werte oder navigiert Ihre Auswahl nach oben/unten/ links/rechts.
- 2. **X** Schließen-Taste:
	- Hiermit verlassen Sie das OSD-Menü.
	- Schaltet die Tastensperre ein oder aus, wenn die Taste 5 Sekunden lang gedrückt wird.
- 3. Verknüpfung 2
	- Standard: Helligkeit
	- Rufen Sie für eine Änderung der Schnelltastenfunktion das Menü Verknüpfung > Verknüpfung 2 auf.
- 4. **Pixel** Verknüpfung 1
	- Standard: Pixel
	- Rufen Sie für eine Änderung der Schnelltastenfunktion das Menü Verknüpfung > Verknüpfung 1 auf.
- 5. **Aspect Ctrl.** Kontrolltaste:
	- Konfiguriert die Einstellung des Seitenverhältnisses.
- 6. Monochrom-Taste:
	- Konfiguriert die Monochromeinstellung.
- 7. DICOM-Taste:
	- Konfiguriert die DICOM-Einstellung.
- 8.  **Standby-Taste/ Standby-Anzeige:** 
	- Schaltet den Monitor ein/aus.
	- Die Farbdefinition der Standby-Anzeige ist in nachstehender Tabelle aufgeführt.

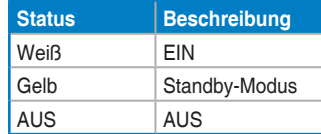

- 9. Menschlicher Sensor
	- Erkennt die Anwesenheit eines Nutzers vor dem Monitorbildschirm. Der Monitor wechselt automatisch in den Standby-Modus, wenn länger als 60 Sekunden keine Bewegungen vor dem Monitor erkannt werden. Kehrt der Nutzer zurück, wird der Betrieb automatisch wieder gestartet, sobald die Anwesenheit des Nutzers erkannt wird. Der menschliche Sensors ist standardmäßig auf "Aus" eingestellt. Nutzer können diese Funktion über die OSD-Einstellungen aktivieren.
	- Rufen Sie für eine Konfiguration der Einstellung das Menü Einstellung > Menschlicher Sensor auf.

#### <span id="page-11-0"></span>**1.3.2 Ansicht von hinten**

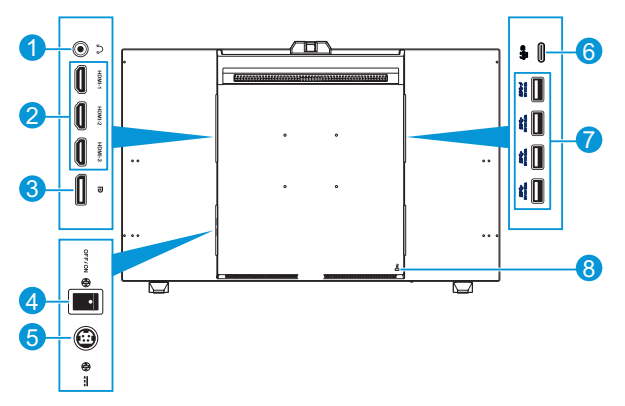

- 1. **Ohrhöreranschluss**: Dieser Anschluss dient dem Anschließen von Kopfhörern.
- 2. **HDMI-Anschlüsse**: Diese Anschlüsse dienen dem Anschließen eines HDMIkompatiblen Gerätes.
- 3. **DisplayPort-Eingang**: Dieser Port dient dem Anschließen eines DisplayPortkompatiblen Gerätes.

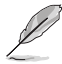

Die Standardeinstellung des DisplayPort-Streams im OSD-Menü ist DisplayPort 1.2. Rufen Sie für eine Konfiguration der Einstellung das Menü Einstellung > DisplayPort-Stream auf.

- 4. **DC-Schalter**: Zum Ein-/Ausschalten der Stromversorgung.
- 5. **DC-Eingang**: Hier wird das Netzteil angeschlossen.
- 6. **USB 3.2 Type-C**: Dieser Port dient dem Anschließen eines DisplayPort-/ USB-Type-C-kompatiblen Gerätes. Dieser Anschluss dient der Verbindung eines USB-Upstream-Kabels, das USB-Stromversorgung und Datenlieferung unterstützt.

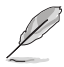

Dieser Monitor ist mit Super-Speed USB 3.2 Gen. 2 kompatibel (10 Gb/s). Der Anschluss bietet Power Delivery von 5 V/3 A.

7. **USB 3.2 Gen 2 Type-A (SuperSpeed USB 10Gbps)**: Diese Ports dienen dem Anschließen von USB-Geräten, wie z. B. USB-Tastatur/-Maus, USB-Flash-Laufwerk etc.

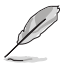

- Der obere USB-Anschluss unterstützt BC 1.2.
- Der untere USB-Anschluss unterstützt FW-Aktualisierung.
- Typ A\*4, die Ausgangsnennleistung von OBEN NACH UNTEN:
	- Der erste Typ A\*1: 5 V DC, 2 A
	- Der zweite Typ A\*1: 5 V DC, 0,9 A
	- Der dritte Typ A\*1: 5 V DC, 0,9 A
	- Der letzte Typ A\*1: 5 V DC, 0,9 A.

<span id="page-12-0"></span>8. **Kensington-Sicherheitsvorrichtung**: Dieser Anschluss dient dem Anschließen eines Schlosses für Sicherheitszwecke.

#### **1.3.3 Farbkalibrierung**

Zusammen mit dem ASUS-Tool können Nutzer mit dem oben am Monitor integrierten Farbsensor die Farbe kalibrieren. Stellen Sie sicher, dass die Schutzfolie am Farbsensor entfernt wurde, bevor Sie den Farbsensor zur Kalibrierung verwenden.

1. Öffnen Sie das ASUS-Tool, um den Farbsensor für eine Farbkalibrierung zu aktivieren.

Der Farbsensor beginnt, sich von seiner ursprünglichen Position in Richtung des Bildschirms zu bewegen.

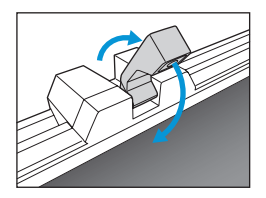

2. Wenn der Farbsensor den Rand des Bildschirms erreicht, stoppt er und beginnt mit der Kalibrierung. Die Kalibrierungszeit hängt von der Menge der von Ihnen gewählten Voreinstellungsmodi ab, die längste Zeit können 30 Minuten sein.

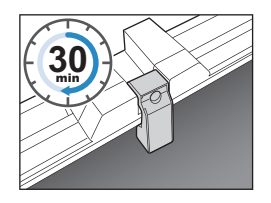

3. Nach Abschluss der Kalibrierung kehrt der Farbsensor automatisch in seine Ausgangsposition zurück.

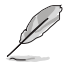

- Wenn das Gerät eingeschaltet wird, kehrt der Farbsensor in seine Ausgangsposition zurück und erzeugt einen Ton, während der Monitor die Initialisierung ausführt. Dies ist normal.
- Ziehen Sie zur Vermeidung von Schäden am Farbsensor.
- Damit das ASUS-Tool die Kalibrierung reibungslos ausführen kann, berühren Sie den Farbsensor nicht mit Ihren Händen. Zudem dürfen während des Vorgangs keine störenden Objekte vorhanden sein.

# <span id="page-13-0"></span>**Kapitel 2: Aufbau und Konfiguration**

### **2.1 Mini-Ständer anpassen**

So passen Sie die Mini-Ständer an:

- 1. Nehmen Sie den Monitor vorsichtig aus dem Karton. Halten Sie den Monitor sicher und drücken Sie beim Anheben nicht gegen den Bildschirm, um versehentliche Schäden zu verhindern (Abbildung 1).
- 2. Legen Sie den Monitor mit der Vorderseite nach vorne auf einen Tisch (Abbildung 2).
- 3. Drehen Sie die Mini-Ständer um 90 Grad von der Unterseite des Monitors weg (Abbildung 3).

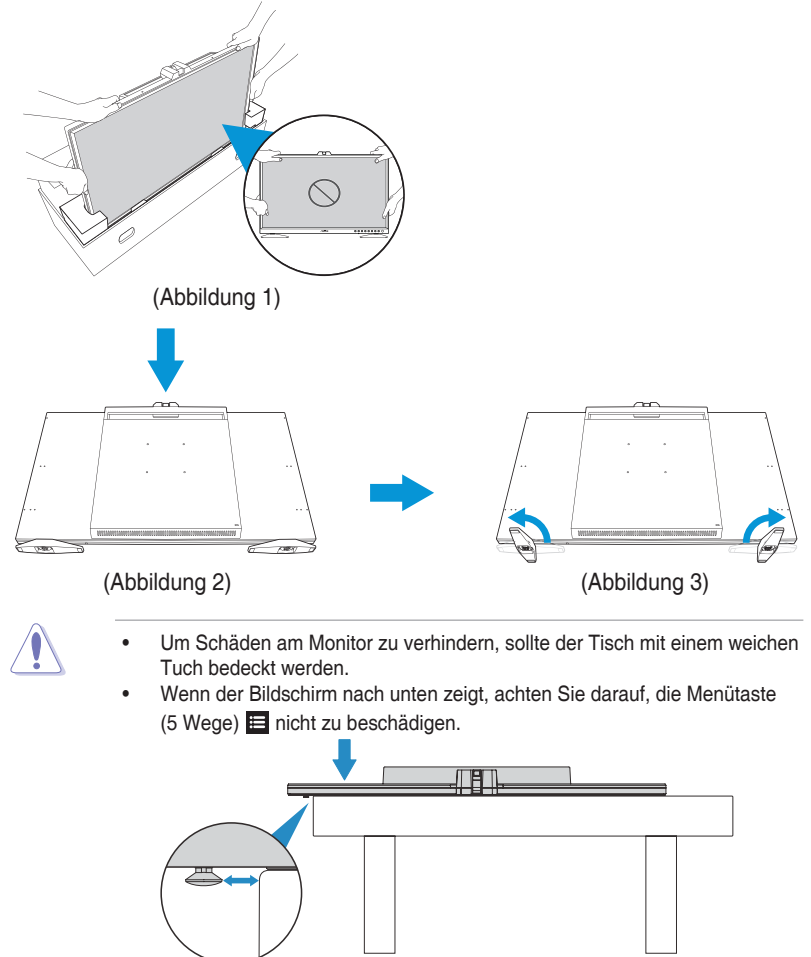

### <span id="page-14-0"></span>**2.2 Ständer anbringen (Arm/Basis)**

So montieren Sie den Ständer:

- 1. Nehmen Sie den Monitor vorsichtig aus dem Karton. Halten Sie den Monitor sicher und drücken Sie beim Anheben nicht gegen den Bildschirm, um versehentliche Schäden zu verhindern (Abbildung 1).
- 2. Legen Sie den Monitor mit der Bildschirmseite nach unten auf den Tisch. entfernen Sie dann die Gummikissen in den Schraubenlöchern mit einer Büroklammer (oder einem ähnlichen Gegenstand) und entfernen Sie die Mini-Ständer (Abbildung 2).
- 3. Installieren Sie den Arm und sichern Sie ihn mit den Schrauben (Abbildung 3).
- 4. Installieren Sie die Basis am Arm. Heben Sie dann den Schraubenring und drehen Sie ihn zur Sicherung der Basis im Uhrzeigersinn (Abbildung 4).

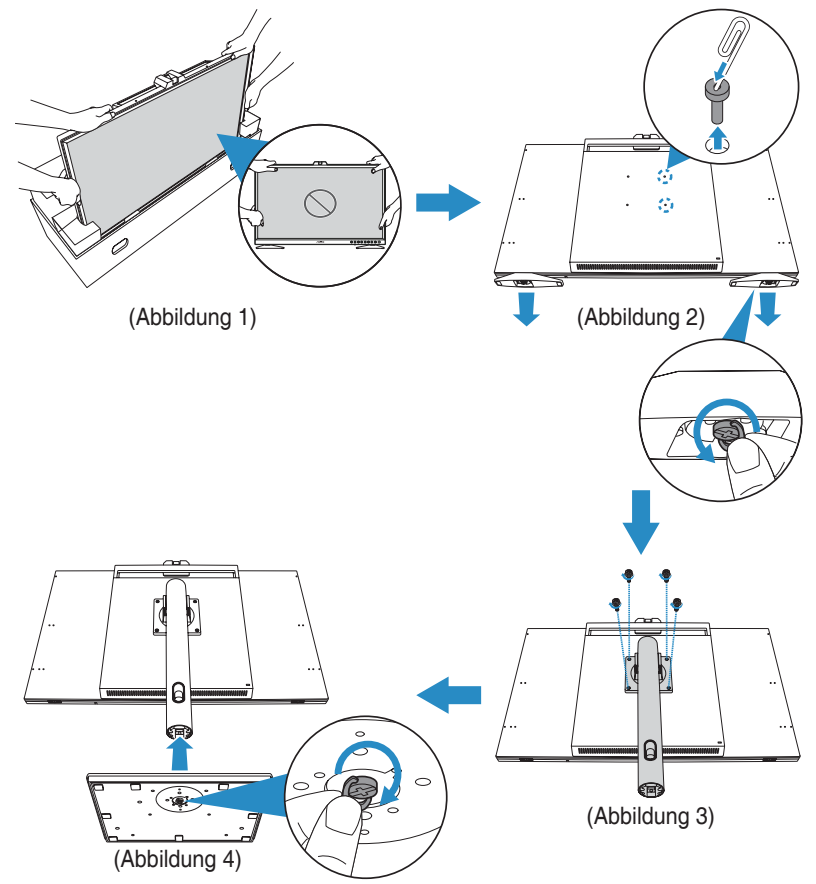

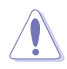

• Der Nutzer sollte die Mini-Ständer vor Installation der großen Ständer entfernen, damit die Hubwirkung der großen Ständer nicht aufgrund der zusätzlichen Installation anderen Zubehörs (wie z. B. Mini-Ständer) beeinträchtigt wird.

- Um Schäden am Monitor zu verhindern, sollte der Tisch mit einem weichen Tuch bedeckt werden.
- Wenn der Bildschirm nach unten zeigt, achten Sie darauf, die Menütaste (5 Wege) **im** nicht zu beschädigen.

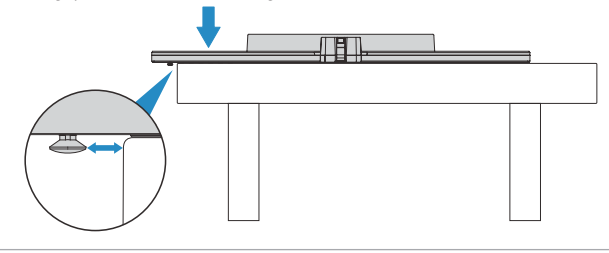

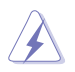

Standardisiertes VESA-Montagepad muss bei der Montage verwendet werden.

### <span id="page-16-0"></span>**2.3 Ständer abnehmen (bei VESA-Wandmontage)**

Der abnehmbare Ständer dieses Monitors wurde speziell zur VESA-Wandmontage entwickelt.

So nehmen Sie den Ständer ab:

- 1. Legen Sie den Monitor mit der Bildschirmseite nach unten auf den Tisch, entfernen Sie die Schrauben, mit denen der Arm am Monitor befestigt ist, und nehmen Sie den Arm ab (Abbildung 1)..
- 2. Installieren Sie die Mini-Ständer (Abbildung 2).

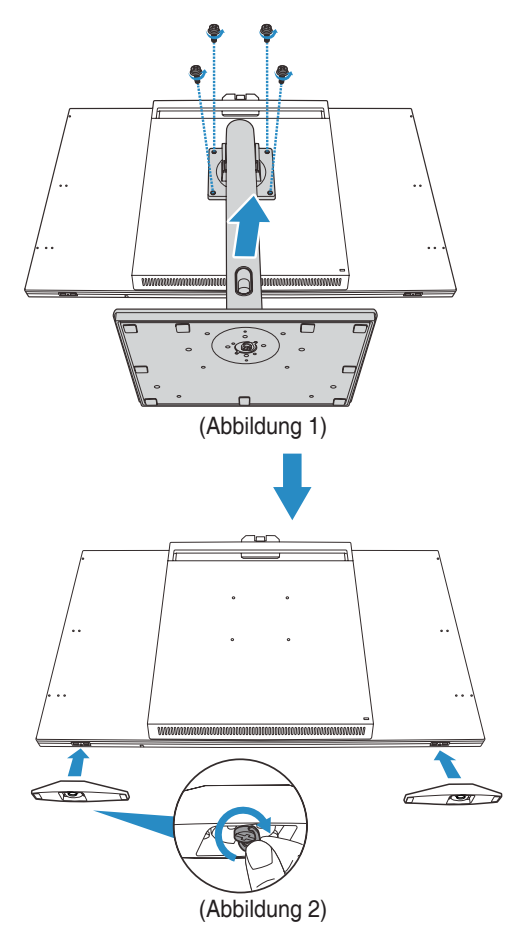

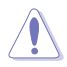

- Um Schäden am Monitor zu verhindern, sollte der Tisch mit einem weichen Tuch bedeckt werden.
- Wenn der Bildschirm nach unten zeigt, achten Sie darauf, die Menütaste (5 Wege) **E** nicht zu beschädigen.

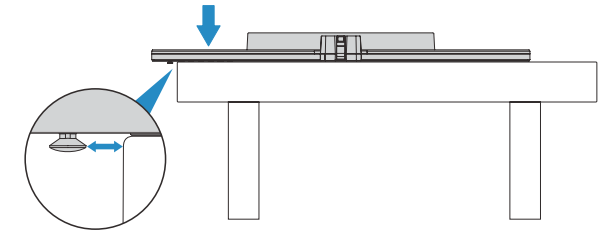

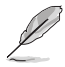

- Das VESA-Wandmontageset (100 x 100 mm) ist nicht im standardmäßigen Lieferumfang enthalten.
- Verwenden Sie nur UL-gelistete Wandmontagehalterungen (Größe der Schrauben: M4 x 12 mm; Anzahl der Schrauben: 4 Stk).

Das Gerät kann nur im Querformatmodus verwendet werden, aber nicht flach auf einer Oberfläche.

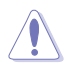

Verwendet Sie geeignete Montagegeräte, um sich keiner Verletzungsgefahr auszusetzen.

- Die Einheit darf nur in den nachstehend aufgeführten drei Richtungen verwendet werden (obere Öffnungen nach oben, obere Öffnungen an der Seite und nicht flach auf einer Oberfläche). Andernfalls könnte die Brandschutzumhausung ausfallen, sodass ein Brand entstehen könnte.
- Das Produkt darf nicht über einen verstellbaren VESA-Arm an der Wand montiert werden. (Der Sensor zur Farbkalibrierung muss sich immer oben oder seitlich am Bildschirm befinden)

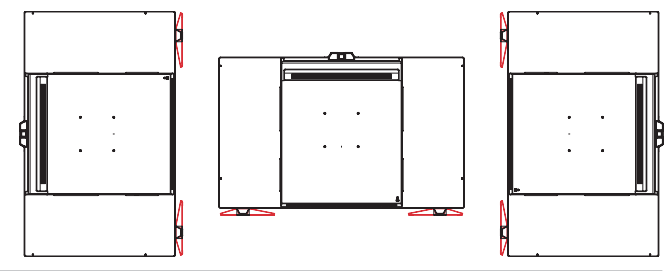

### <span id="page-18-0"></span>**2.4 Kabelklemmen installieren**

Verwenden Sie die Kabelklemmen zur Verwaltung der angeschlossenen Kabel. So installieren Sie die Kabelklemmen:

- 1. Entfernen Sie die Gummis in den Schraubenlöchern mit einer Büroklammer (oder ähnlichem) (Abbildung 1).
- 2. Durch Ausrichtung des Schraubenlochs (durch die blaue Linie gekennzeichnet) und den Führungsstift (durch die pinke Linie gekennzeichnet) der Kabelklemme an den Schraubenlöchern installieren Sie die Klemme an der dafür vorgesehenen Stelle an der Rückseite des Monitors. Sichern Sie dann die Kabelklemme mit der Schraube (Abbildung 2). Wiederholen Sie dieselben Schritte zur Installation weiterer Kabelklemmen.

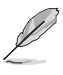

- Achten Sie darauf, dass der Führungsstift in dem der Monitorkante näheren Schraubenloch installiert ist.
- Die Kabelklemme ist in zwei Seiten (links und rechts) unterteilt.
- 3. Führen Sie die angeschlossenen Kabel durch die installierten Kabelklemmen (Abbildung 3).

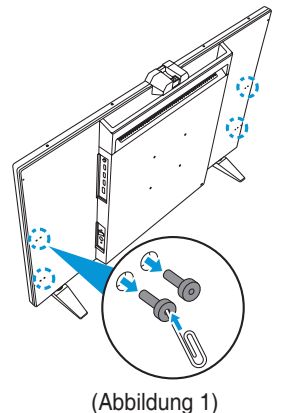

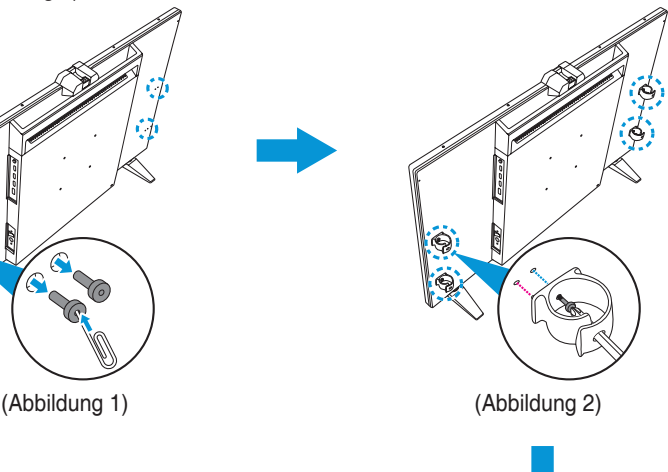

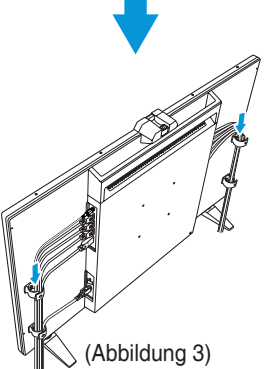

### <span id="page-19-0"></span>**2.5 Einstellen des Monitors**

- Für eine optimale Draufsicht sollten Sie direkt auf das Display schauen und dabei den Neigungswinkel des Monitors so einstellen, dass Sie das Display bequem ansehen können.
- Halten Sie den Monitorfuß während der Einstellung des Winkels fest.
- Sie können den Monitorwinkel zwischen -5 und +23° anpassen und um 30° nach links oder rechts schwenken. Zudem können Sie die Monitorhöhe um 130 mm anpassen.

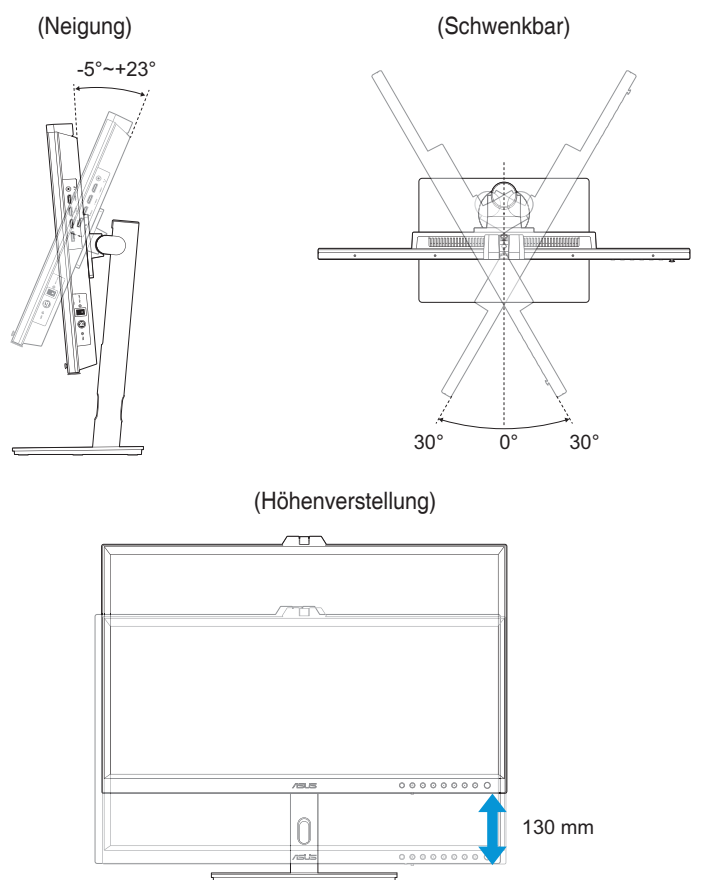

#### **Monitor drehen**

- 1. Stellen Sie den Monitor auf die höchste Position ein.
- 2. Kippen Sie den Monitor in den maximalen Winkel.
- 3. Drehen Sie den Monitor in den gewünschten Winkel.

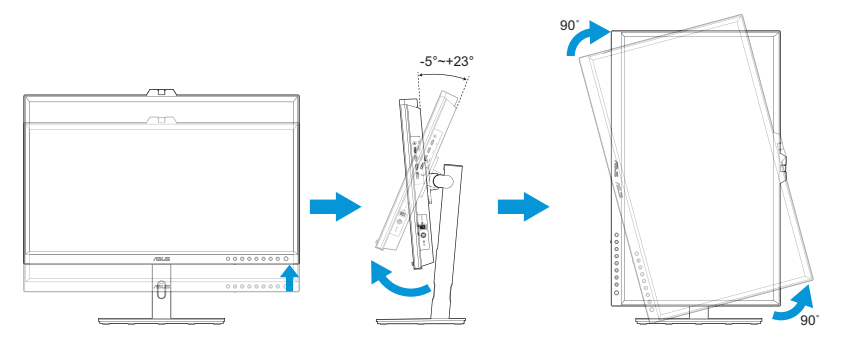

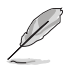

Es ist normal, dass der Monitor während der Anpassung des Betrachtungswinkels leicht wackelt.

4. Das OSD-Menüelement dreht sich dann automatisch, wenn der Monitor gedreht wird.

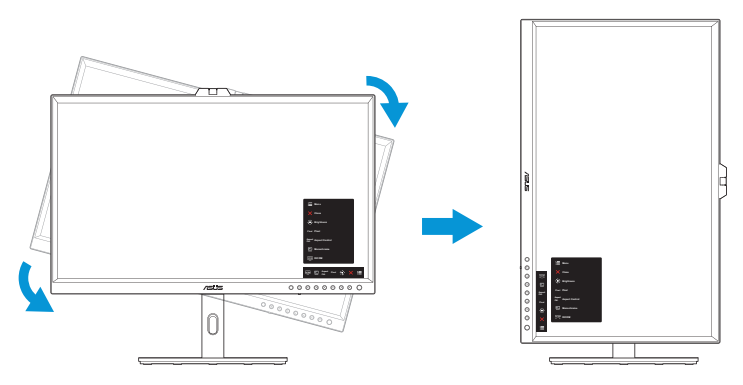

### <span id="page-21-0"></span>**2.6 Kabel anschließen**

Schließen Sie die Kabel entsprechend den folgenden Anweisungen an:

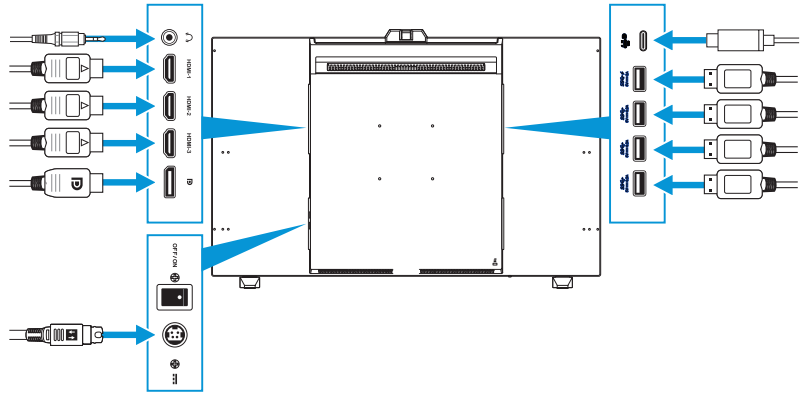

- **So schließen Sie das Netzkabel an:** Verbinden Sie ein Ende des Netzkabels fest mit dem DC-Eingang des Monitors und das andere Ende mit einem Netzteil. Schließen Sie dann das Netzteil an eine Steckdose an.
- **So schließen Sie das HDMI-/DisplayPort-/USB-Type-C-/USB-Type-A-Kabel an:**
	- a. Schließen Sie ein Ende des HDMI-/DisplayPort-/USB-Type-C-/USB-Type-A-Kabels an den HDMI-/DisplayPort-/USB-Type-C-/USB-Type-A-Anschluss des Monitors an.
	- b. Verbinden Sie das andere Ende des HDMI-/DisplayPort-/USB-Type-C\*-Kabels mit dem HDMI-/DisplayPort-/USB-Type-C-Anschluss Ihres Gerätes.

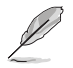

Sie sollten ein USB-zertifiziertes Type-C-4K-Kabel verwenden, das 3A (oder bis 3A) unterstützt. Wenn die Signalquelle DP Alt Mode unterstützt, können alle Video-, Audio- und Datensignale übertragen werden.

- **So verwenden Sie Kopfhörer:** Schließen Sie den Stecker an der Kopfhörerbuchse des Monitors an, sobald ein HDMI-/DisplayPort-/USB-Type-C-Signal eingegeben wird.
- **So verwenden Sie die Funktion USB-Upstream/-Downstream:**
	- » Upstream: Verwenden Sie ein USB-Type-C-Kabel und stecken Sie ein Ende des Type-C-Kabels in den USB-3.2-Type-C-Anschluss als Upstream und das andere Ende in den USB-Type-C-Anschluss Ihres Computers. Oder verwenden Sie ein USB-Type-C-zu-Type-A-Kabel, schließen Sie den Type-C-Anschluss an den USB-3.2-Type-C-Anschluss des Monitors als Upstream und den Type-A-Anschluss an den USB-Type-A-Anschluss Ihres Computers an. Achten Sie darauf, dass auf Ihrem Computer das neueste Betriebssystem (Windows 10/11) installiert ist. Dies aktiviert die USB-Anschlüsse am Monitor.

<span id="page-22-0"></span>» Downstream: Verbinden Sie Ihr Gerät über ein USB-Kabel mit dem USB-Type-A-Anschluss des Monitors.

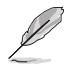

Wenn diese Kabel angeschlossen sind, können Sie das gewünschte Signal über die Eingangswahl-Option im Bildschirmmenü wählen.

### **2.7 Monitor ein-/ausschalten**

Setzen Sie den DC-Schalter auf die EIN-Position (**A**), und drücken Sie dann die Taste (**B**). Die Standby-Anzeige leuchtet jetzt weiß und zeigt dadurch an, dass der Monitor eingeschaltet ist.

Sicheres Abschalten des Monitors:

Drücken Sie die Taste (**B**), um den Bildschirm auszuschalten, und setzen Sie dann den DC-Schalter auf die AUS-Position (**A**), um den Monitor komplett abzuschalten.

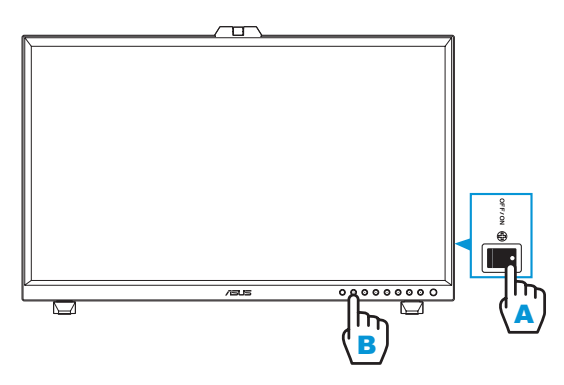

# <span id="page-23-0"></span>**Kapitel 3: Allgemeine Anweisungen**

### **3.1 OSD-Menü (Bildschirmmenü)**

### **3.1.1 Konfiguration**

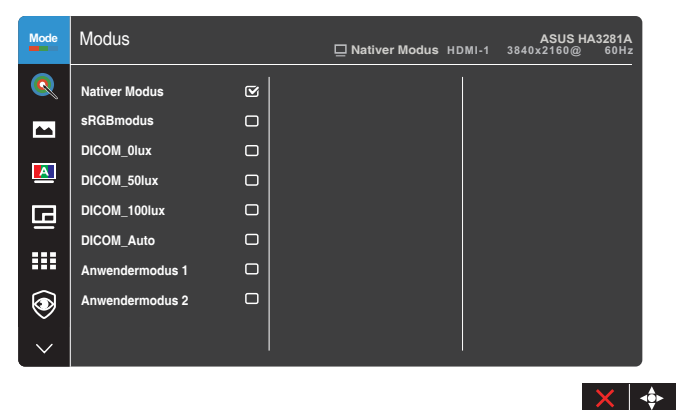

- 1. Blenden Sie mit der Menütaste (5 Wege) is das OSD-Menü ein.
- 2. Bewegen Sie die Menütaste (5 Wege) E zur Navigation durch die Funktionen nach rechts. Heben Sie die gewünschte Funktion hervor und drücken Sie zum Aktivieren die Menütaste (5 Wege) . Falls die ausgewählte Funktion über ein Untermenü verfügt, bewegen Sie die Menütaste (5 Wege)  $\equiv$  zur Navigation durch die Untermenüfunktionen nach oben/unten. Heben Sie die gewünschte Untermenüfunktion hervor und drücken Sie zum Aktivieren die Menütaste (5 Wege) E oder bewegen Sie die Menütaste (5 Wege)  $\Xi$ .
- 3. Bewegen Sie die Menütaste (5 Wege) E zum Ändern der Einstellungen der ausgewählten Funktion nach oben/unten.
- 4. Drücken Sie zum Verlassen und Speichern des OSD-Menüs die Schließen-Taste  $\times$  oder bewegen Sie die Menütaste (5 Wege)  $\equiv$  wiederholt nach links, bis das OSD-Menü ausgeblendet wird. Wiederholen Sie zum Anpassen weiterer Funktionen die Schritte 1 bis 3.

#### <span id="page-24-0"></span>**3.1.2 Die OSD-Funktionen**

#### **1. Modus**

Diese Funktion enthält 8 Optionen, die Sie nach Bedarf einstellen können. Alle Modi verfügen über eine Funktion zum Zurücksetzen, d. h., Sie können die Einstellung beibehalten oder zum vordefinierten Modus zurückkehren.

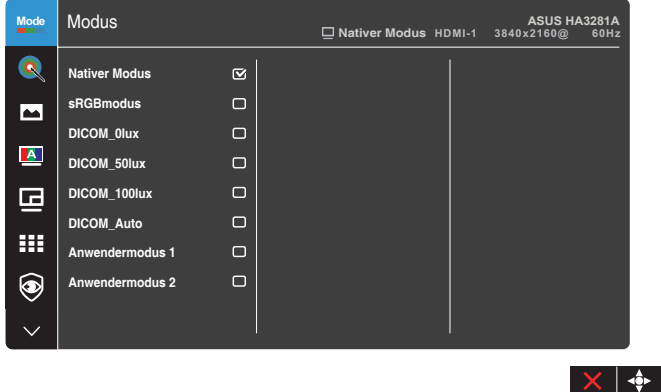

- **• Nativer Modus**: Optimale Auswahl zur Bearbeitung von Dokumenten.
- **• sRGBmodus**: Kompatibel mit sRGB-Farbraum, die optimale Einstellung beim Surfen im Internet.
- **• DICOM\_0lux/DICOM\_50lux/DICOM\_100lux/DICOM\_Auto**: Konform mit DICOM-Standard, die optimale Einstellung beim Prüfen medizinischer Aufnahmen. Wählen Sie einen Modus aus, der am besten zur Helligkeit des Umgebungslichts passt.
- **• Anwendermodus 1/Anwendermodus 2**: Nach Ausführung der ASUS-Kalibrierung können Sie einen oder zwei ASUS-Kalibrierungsprofile als Nutzermodus 1/Nutzermodus 2 speichern, damit Sie hier dann schnell darauf zugreifen können.

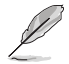

Führen Sie die ASUS-Farbkalibrierung bitte mit den folgenden Einstellungen aus:

- Stellen Sie die Ausgabedynamik auf Vollbereich ein.
- Stellen Sie das Ausgabefarbformat auf RGB ein.
- Stellen Sie die Ausgabefarbtiefe auf 10 Bit ein.

Die nachstehenden Tabellen zeigen die Standardkonfigurationen für jeden einzelnen ASUS-Preset-Modus:

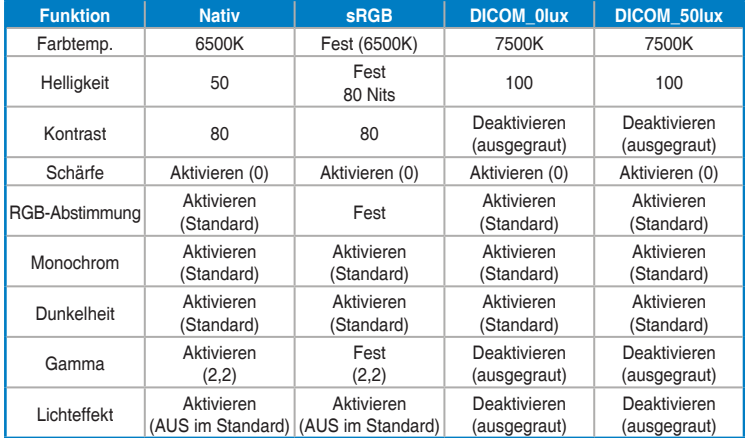

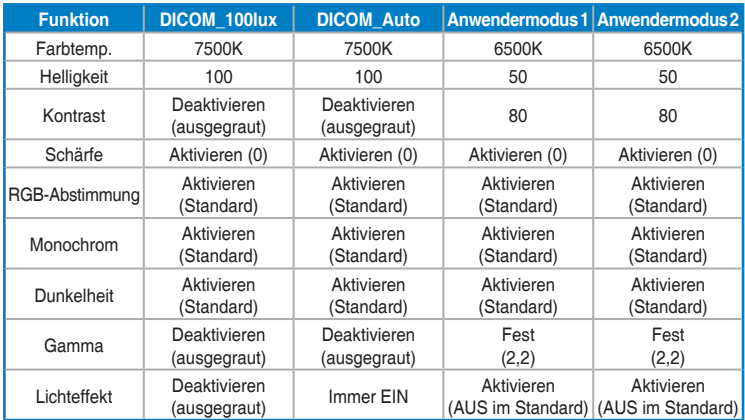

Dieses Produkt ist mit ENERGY STAR konform.

Konfiguration und Einstellungen der Displays ab Werk sind mit ENERGY STAR konform und werden für optimale Energieeinsparungen vom ENERGY STAR-Programm empfohlen.

Hinweis: Die Aktivierung bestimmter optischer Funktionen und Merkmale (z. B. sofortige Einschaltung) kann den Stromverbrauch über die für die ENERGY STAR-Zertifizierung erforderlichen Grenzwerte hinaus erhöhen.

#### **2. Bildeinrichtung**

Über dieses Menü passen Sie die Bildeinstellungen an.

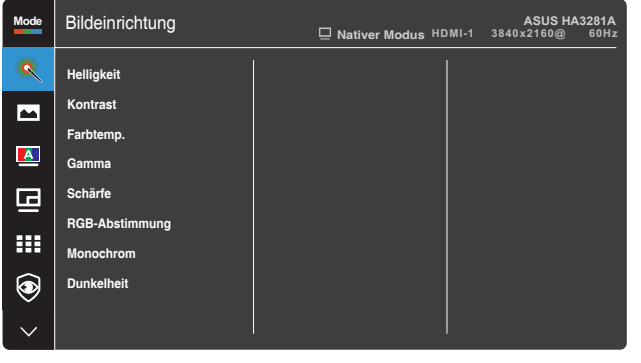

- **• Helligkeit**: Möglich sind Werte zwischen 0 und 100.
- **• Kontrast**: Möglich sind Werte zwischen 0 und 100.
- **Farbtemp.:** Enthält die 6 Modi 5000K, 5500K, 6500K, 7500K, 9300K und 12000K.
- **• Gamma**: Ermöglicht Ihnen die Einstellung des Farbmodus auf 2,0, 2,2 oder 2,4.
- **• Schärfe**: Möglich sind Werte zwischen 0 und 100.
- **• RGB-Abstimmung**: Konfiguriert die Farbeinstellungen.
	- » Verstärkung: Passt die Verstärkung von Rot, Grün und Blau an.
	- » Verschiebung: Passt die Schwarzwert-Versatzwerte von Rot, Grün und Blau an.
- **• Monochrom**: Funktion zur Simulation der Entwicklung von positiven und negativen Röntgenfilmen, um Nutzern mit positiven und negativen Filme bei einer Durchsicht von digitalen Dateien behilflich zu sein.
- **• Dunkelheit**: Passt den initialisierten 1. Signalpegel der dunkelsten Graustufe an.

 $\times$   $\bullet$ 

#### **3. Bildschirm**

Über dieses Menü können Sie Einstellungen vornehmen, die den Bildschirm betreffen.

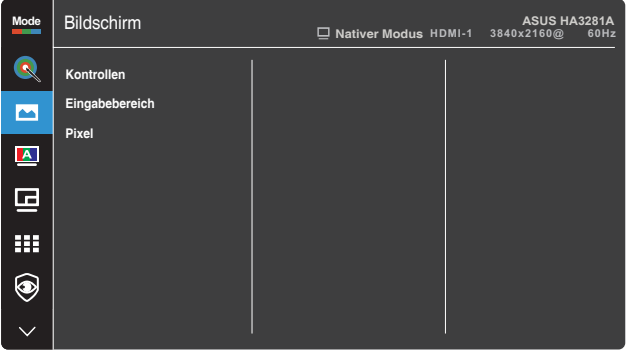

**• Kontrollen**: Setzt das Seitenverhältnis auf Vollbild, Punkt zu Punkt oder 1:1-Verhältnis.

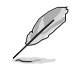

Zur Aktivierung dieser Funktion müssen Sie Folgendes tun: PBP-Modus ausschalten.

 $\times$   $\bullet$ 

- **• Eingabebereich**: Passt den Eingangsbereich auf Autom., Vollbild, Limit oder SDI voll an.
- **• Pixel**: Wählen Sie die gewünschte Auflösung für die Anzeige aus.
	- $\Rightarrow$  3MP: Unterstützt nur 2048 x 1536.
	- $\Rightarrow$  5MP: Unterstützt nur 2560 x 2048.
	- $\Rightarrow$  6MP: Unterstützt nur 3280 x 2048.
	- $\Rightarrow$  8MP: 3840 x 2160 (Standard). Es werden auch 4096 x 2160 / 1920 x 2160 / 3M / 6M unterstützt.

#### **4. Selbstkalibrierung**

Führen Sie die autonome Kalibrierung zur Gewährleistung der Farbgenauigkeit jedes Arbeitszeitraums durch.

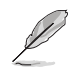

Stellen Sie zur Beibehaltung eines genauen Zeitplans sicher, dass der DC-Schalter immer auf die EIN-Position gesetzt ist.

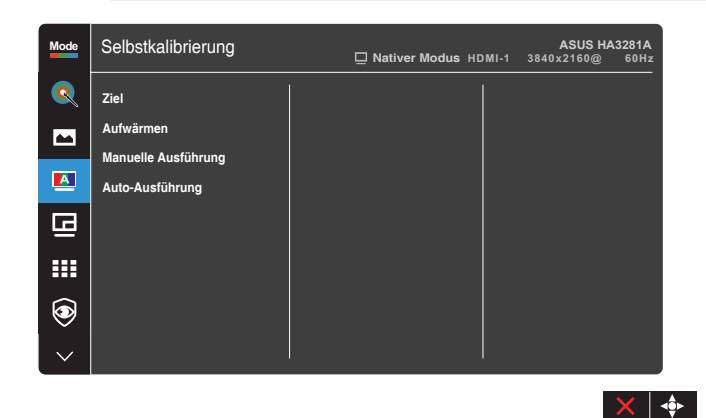

**• Ziel**: Wählen Sie die voreingestellten Modi zur Durchführung der autonomen Kalibrierung. Es funktionieren sowohl einzelne als auch mehrere Modi.

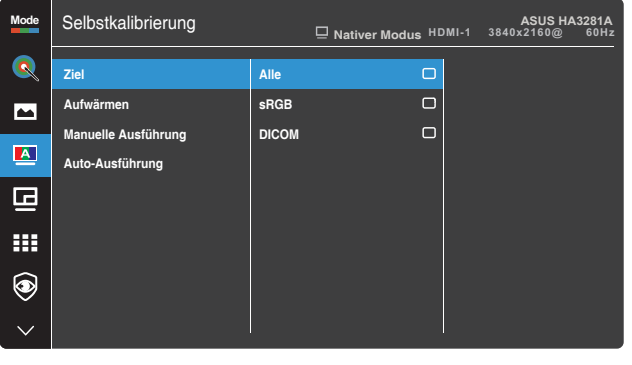

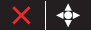

**• Aufwärmen**: Legen Sie fest, ob vor der autonomen Kalibrierung eine 30-minütige Aufwärmung erfolgen soll. (Empfohlen)

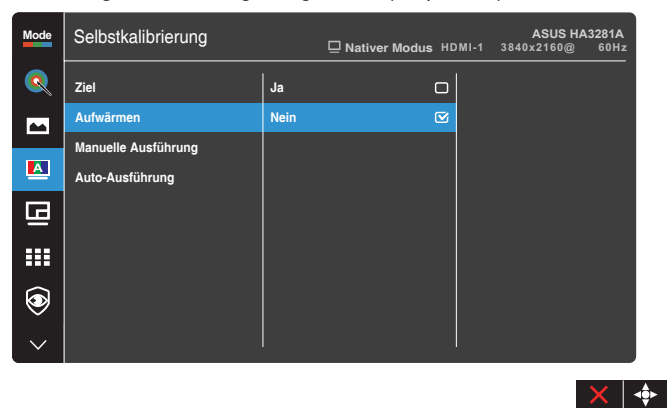

**• Manuelle Ausführung**: Führen Sie die autonome Kalibrierung manuell durch. Wählen Sie "Ja", um zu beginnen.

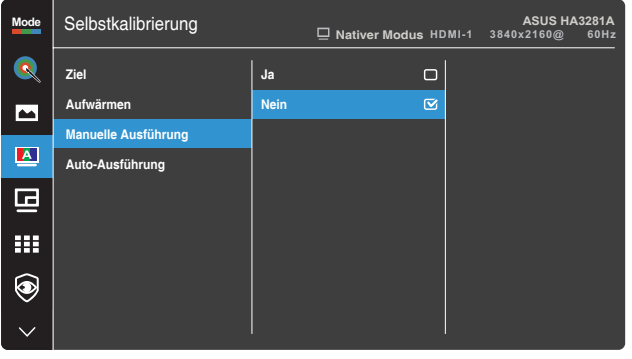

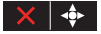

**• Auto-Ausführung**: Erlauben Sie dem System die automatische Durchführung der autonomen Kalibrierung für Ihre personalisierte Zeiteinstellungen.

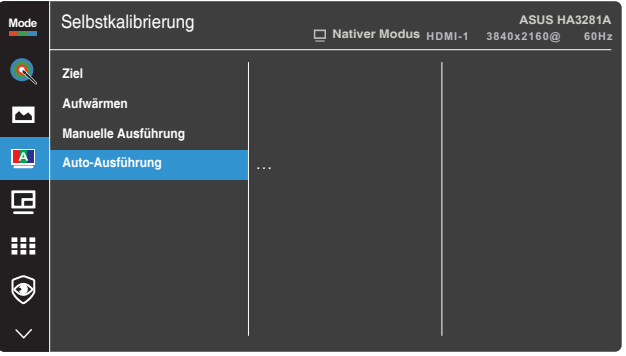

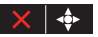

» Takt: Legen Sie die aktuelle Zeit fest.

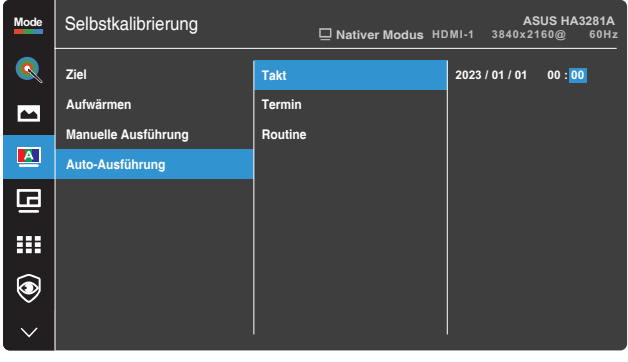

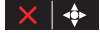

» Termin: Legen Sie die Startzeit der autonomen Kalibrierung fest.

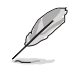

Einstellung des Termins muss später sein als die von Takt.

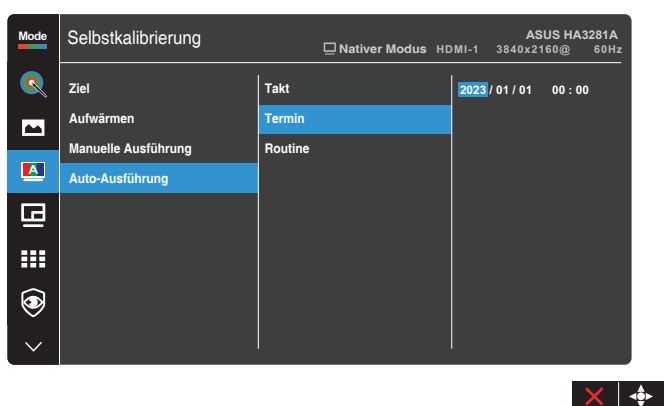

» Routine: Legen Sie das Wiederholungsintervall der autonomen Kalibrierung fest.

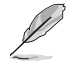

Auto-Ausführung wird bei Wahl von "Aus" deaktiviert.

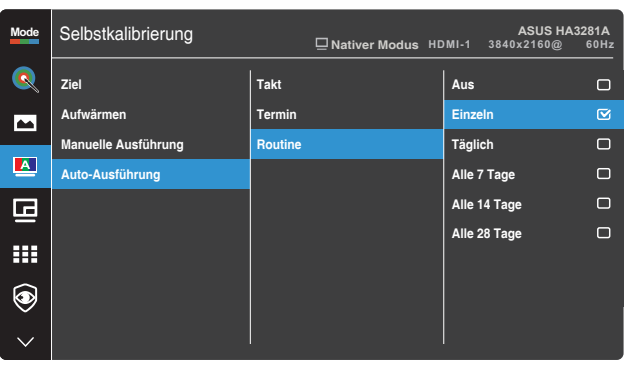

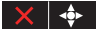

#### **5. PIP-/PBP-Einstellung**

PIP-/PBP-Einstellung ermöglicht Ihnen, zusätzlich zu dem durch die ursprüngliche Videoquelle erzeugten Hauptfenster durch eine andere Videoquelle ein Teilfenster anzuzeigen. Durch Aktivierung dieser Funktion zeigt der Monitor bis zu 2i Bilder von verschiedenen Videoquellen an.

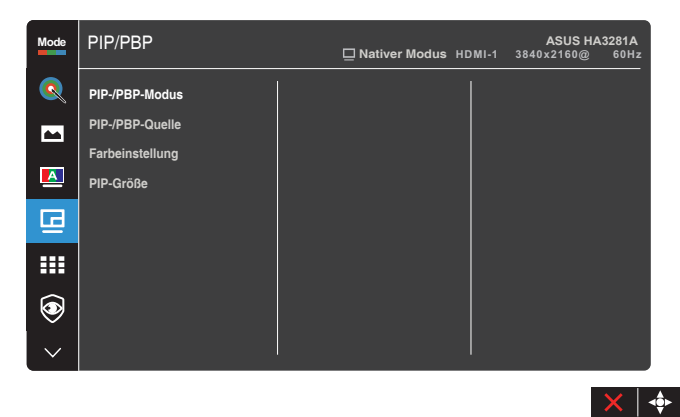

- **• PIP-/PBP-Modus**: Zur Auswahl von PIP- oder PBP-Funktion bzw. zum Deaktivieren diese Funktionen.
- **• PIP-/PBP-Quelle**: Zur Auswahl der Videoeingangsquelle zwischen HDMI-1, HDMI-2, HDMI-3, DisplayPort und USB Type-C. Die nachstehende Tabelle zeigt die Kombinationen von Eingangsquellen.

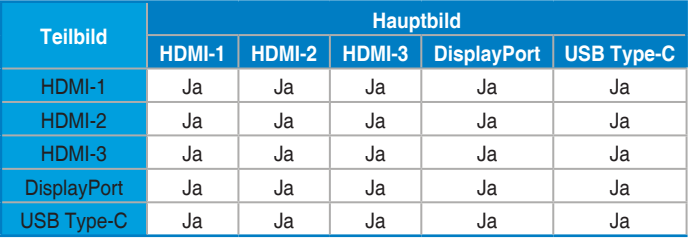

- **• Farbeinstellung**: Zur Auswahl eines individuellen ASUS-Preset-Modus für die ausgewählte PIP-/PBP-Quelle. (Es können bis zu 2 ASUS-Preset-Modi ausgewählt werden)
- **• PIP-Größe**: Zur Anpassung der PIP-Größe auf Klein, Mittel oder Groß. (Nur beim PIP-Modus verfügbar)

#### **6. QuickFit**

Ermöglicht Nutzern die Prüfung des Dokumenten- oder Fotolayouts direkt am Bildschirm, ohne Testkopien ausdrucken zu müssen.

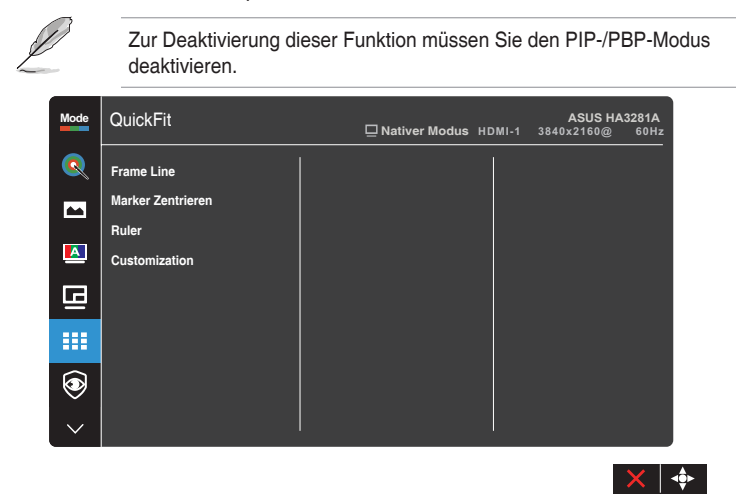

- **• Frame Line**: Vereinfachen Designern und Benutzer die Anordnung von Inhalten und Layout einer Seite; dadurch erhalten sie ein einheitlicheres Aussehen und einen authentischeren Eindruck. Die Auswahlmöglichkeiten sind:  $1:1$  oder  $3 \times 3$ .
- **• Marker Zentrieren**: Wählt den Typ Marker Zentrieren. Die Auswahlmöglichkeiten sind: Typ 1, Typ 2 oder Typ 3.
- **• Ruler**: Dieses Muster präsentiert ein physikalisches Lineal oben und links. Sie können die Menütaste (5 Wege) is länger als 3 Sekunden gedrückt halten, wenn Sie zwischen metrischen und imperialen Maßeinheiten umschalten möchten.
- **• Customization**: Sie können die Bildfrequenz festlegen, indem Sie die Menütaste (5 Wege)  $\equiv$  nach oben/unten/links/rechts bewegen. Sie können zum Umschalten der Maßeinheit zwischen Millimetern und Zoll die Menütaste (5 Wege) länger als 3 Sekunden gedrückt halten.

#### **7. Eye Care**

Schützen Sie Ihre Augen mit ASUS EYE CARE-Monitoren. Die neuesten ASUS-Monitore verfügen über exklusive Blaulichtfilter- und Flimmerschutz-Technologien, damit Ihre Augen gesund bleiben. Siehe [https://www.asus.com/Microsite/display/eye\\_care\\_technology/](https://www.asus.com/Microsite/display/eye_care_technology/)

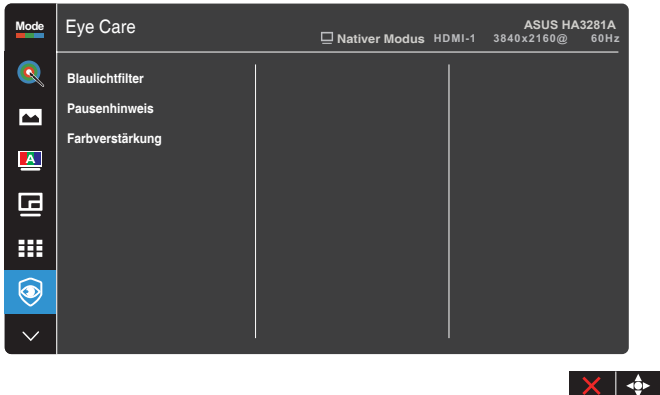

- **• Blaulichtfilter**: Passt die Blaulichtfilter-Stufe an.
	- » Stufe 0: Keine Änderung.
	- » Stufe 1 4: Je höher die Stufe, desto weniger Blaulicht. Wenn Blaulichtfilter aktiviert ist, werden die Standardeinstellungen des Standardmodus automatisch importiert. Zwischen Stufe 1 und Stufe 3 ist die Helligkeitsfunktion vom Nutzer konfigurierbar. Stufe 4 ist die optimierte Einstellung. Entspricht der TÜV Low Blue Light-Zertifizierung. Die Helligkeitsfunktion ist nicht vom Nutzer konfigurierbar.

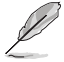

Bitte beachten Sie zur Abschwächung von Augenbelastungen Folgendes:

- Bei langer Bildschirmarbeit sollten Sie einige Zeit vom Display wegsehen. Sie sollten nach etwa 1 Stunde kontinuierlicher Computerarbeit eine kurze Pause (mindestens 5 Minuten) einlegen. Kurze, regelmäßige Pausen sind effektiver als eine einzelne längere Pause.
- Zur Minimierung von Augenbelastung und Trockenheit sollten Sie Ihre Augen regelmäßig ausruhen, indem Sie weit entfernte Gegenstände fokussieren.
- Augenübungen können dabei helfen, Augenbelastung zu verringern. Wiederholen Sie diese Übungen häufig. Wenden Sie sich an einen Arzt, falls die Augenbelastung anhält. Augenübungen: (1) Wiederholt nach oben und unten schauen (2) Langsam mit den Augen rollen (3) Augen diagonal bewegen.
- Intensives blaues Licht kann zu Augenbelastung und AMD (altersbedingte Makuladegeneration) führen. Blaulichtfilter zur Reduzierung von 70 % (max.) des schädlichen blauen Lichts zur Vermeidung von CVS (Computer Vision Syndrome).
- **• Pausenhinweis**: Diese Funktion bietet Ihnen einen Pausenhinweis entsprechend der für Ihre Arbeitszeit festgelegten Dauer.
- **• Farbverstärkung**: Passt die Farbverstärkung für die Farben Rot, Grün, Blau, Grün oder Gelb an.

#### **8. Eingangswahl**

In dieser Funktion können Sie Ihre gewünschte Eingangsquelle wählen.

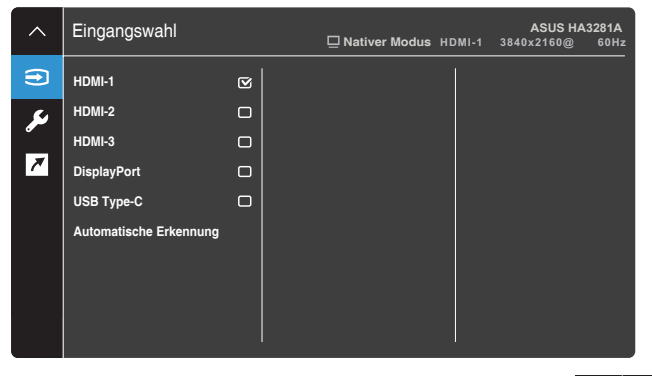

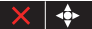

#### **9. Einstellung**

Ermöglicht Ihnen die Anpassung des Systems.

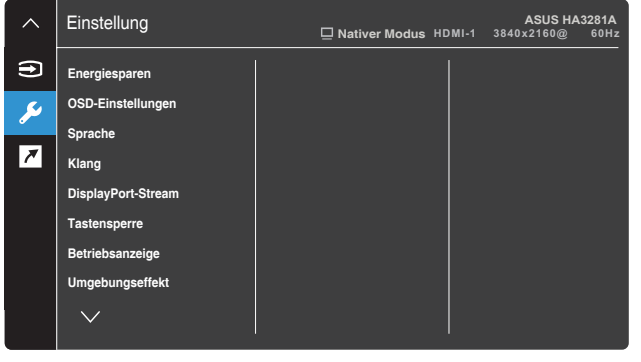

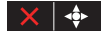

- **• Energiesparen**: Gibt die Energiespareinstellung an.
	- » Normale Stufe: Ermöglicht den USB-Downstream-Ports/USB-Type-C-Anschlüssen die Aufladung externer Geräte, wenn der Monitor den Energiesparmodus aufruft.
	- » Tiefe Stufe: Erlaubt nicht allen Anschlüssen die Aufladung externer Geräte und verhindert, dass USB-Type-C- und USB-Signale automatisch erkannt werden, wenn der Monitor den Energiesparmodus aufruft.
- **• OSD-Einstellungen**: Konfiguriert die OSD-Menüeinstellungen.
	- » OSD-Abschaltzeit: Passt die OSD-Zeitüberschreitung auf 10 bis 120 Sekunden an.
	- » DDC/CI: De-/Aktivieren der DDC/CI-Funktion.
	- » Transparenz: Anpassen des OSD-Hintergrunds auf opak bis transparent.
	- » Autom. Drehung: Aktiviert oder deaktiviert die automatische OSD-Drehung.
- **• Sprache**: Wählt die Sprache des OSD-Menüs.
- **• Klang**: Konfiguriert die Toneinstellungen.
	- » Lautstärke: Zum Einstellen der Lautstärke des Ausgangssignals.
	- » Stummschalten: Aktiviert oder deaktiviert die Stummschaltung.
- **• DisplayPort-Stream**: Kompatibilität mit Grafikkarte.
	- » Wählen Sie "DisplayPort 1.2" oder "DisplayPort 1.4", je nach DP-Version der Grafikkarte.
- » Wählen Sie "DisplayPort1.4+USB3.2", wenn ein USB-Typ C-zu-A-Kabel verwendet wird. Die Datenübertragungsrate entsprechend der 3.2-Spezifikation am USB-Type-- C-Port kann nur die maximale Auflösung von 4K2K bei 30 Hz ausgeben.
- **Tastensperre**: Wählen Sie "Ein" zur Deaktivierung aller Funktionstasten. Halten Sie zum Abbrechen der Tastensperre die Schließen-Taste länger als fünf Sekunden gedrückt.
- **• Betriebsanzeige**: Schaltet die Betriebs-LED ein/aus.
- **• Umgebungseffekt**: Konfiguriert die Umgebungseffekt-Einstellungen.
	- » Lichteffekt: Passt die Helligkeit adaptiv an.
	- » Adaptive Farbe: Passt die Farbtemperatur adaptiv an.
- **• Menschlicher Sensor**: Schaltet die Funktion Menschlicher Sensor ein/ aus und passt seine Empfindlichkeit an. Die effektive Reichweite liegt zwischen 30 und 120 cm. Die Standardeinstellung ist AUS.
	- » Gering: Sensorabstand beträgt ungefähr 30 bis 60 cm.
	- » Mittel: Sensorabstand beträgt ungefähr 30 bis 90 cm.
	- » Hoch: Sensorabstand beträgt ungefähr 30 bis 120 cm.

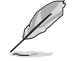

- Der Erkennungsbereich könnte sich etwas verschieben, wenn der Nutzer dunkle oder hell leuchtende Kleidung trägt. Setzen Sie die Empfindlichkeit auf Hoch, wenn Sie schwarze oder dunkle Kleidung tragen.
- Positionieren Sie bitte keine Objekte in unmittelbarer Nähe zum menschlichen Sensor, um Störungen zu vermeiden.
- **• Information**: Anzeige der Monitordaten.
- **Fabrikseinst:** Mit "Ja" werden alle Einstellungen auf die werksseitigen Standardvorgaben zurückgesetzt.

#### **10. Verknüpfung**

Definiert die Funktionen von Verknüpfung 1 und Verknüpfung 2.

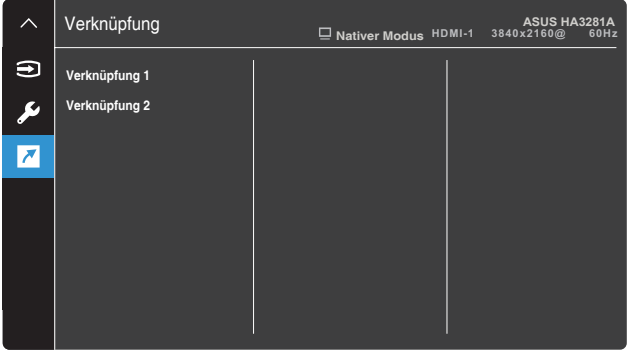

**• Verknüpfung 1**/**Verknüpfung 2**: Wählen Sie eine Funktion für Verknüpfung 1 und Verknüpfung 2.

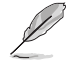

Wenn eine bestimmte Funktion ausgewählt oder aktiviert wird, wird Ihre Verknüpfung möglicherweise nicht unterstützt. Verfügbare Funktionsauswahlen: Helligkeit, Pixel, Eingangswahl, PIP/PBP, Farbtemp., Blaulichtfilter, Anwendermodus 1, Anwendermodus 2.

 $\times$   $\blacktriangle$ 

### <span id="page-39-0"></span>**3.2 Problembeseitigung (FAQ)**

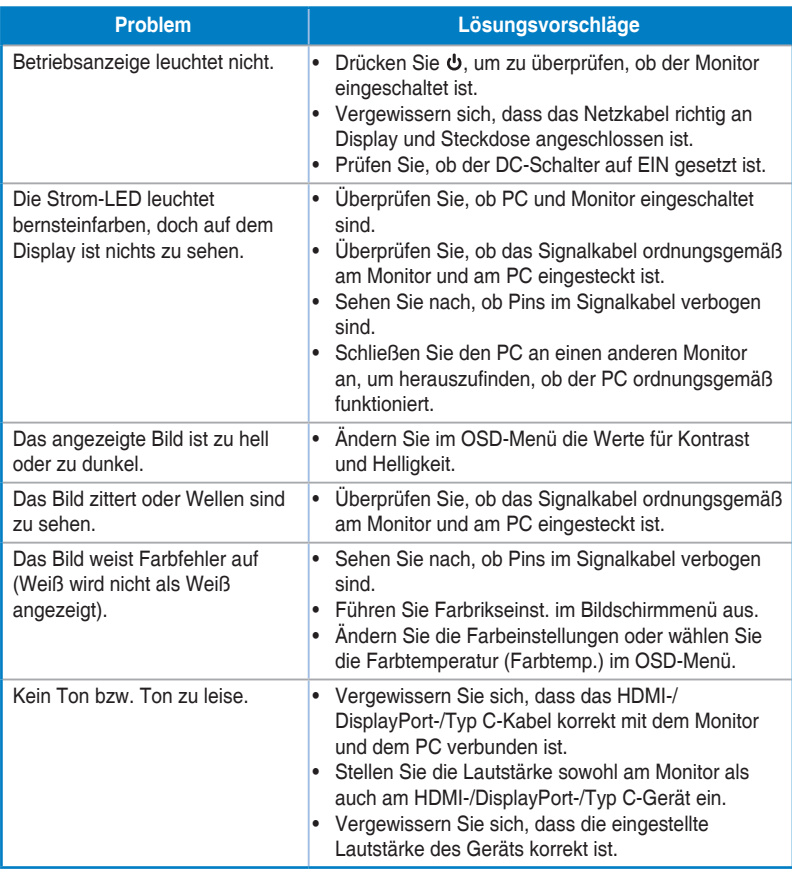

### <span id="page-40-0"></span>**3.3 Unterstützte Betriebsmodi**

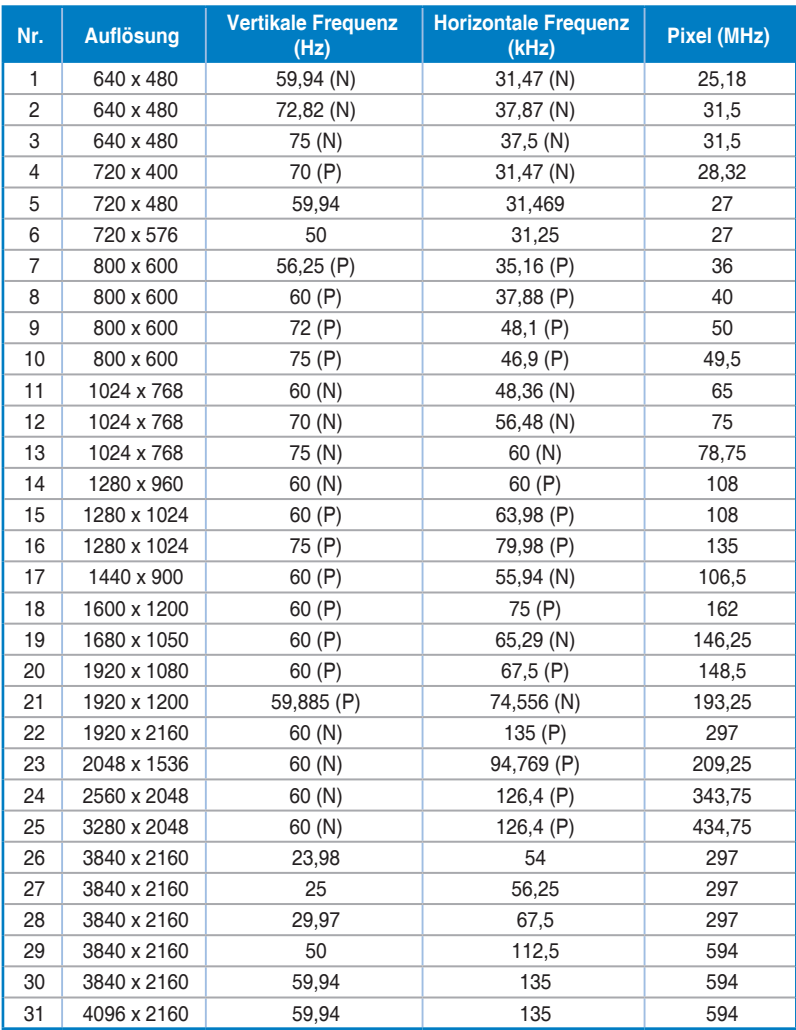

"P" bzw. "N" steht für "positive" bzw. "negative" Polarität des eingehenden H-Sync-/V-Sync-**Signals (Eingangstiming). Wenn der Monitor über den HDMI-Anschluss im Videomodus arbeitet (d. h. es zeigt keine Daten an), sollten die folgenden hochauflösenden Modi neben Video in Standardauflösung unterstützt werden.**

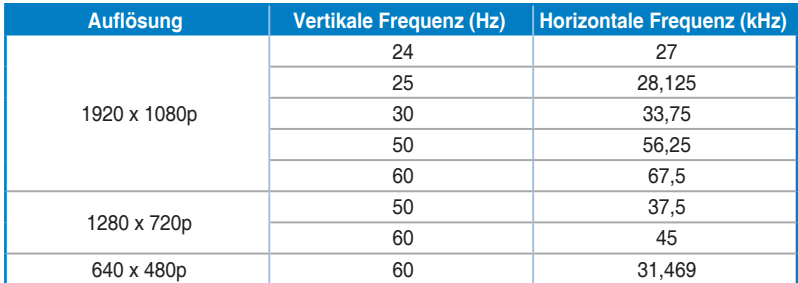

**\* Die nicht in der Tabelle aufgelisteten Modi werden u. U. nicht unterstützt. Für optimale Auflösung empfiehlt sich ein in den obigen Tabellen aufgeführter Modus.**

# <span id="page-42-0"></span>**Kapitel 4: Übersicht über technische Daten**

### **4.1 Display**

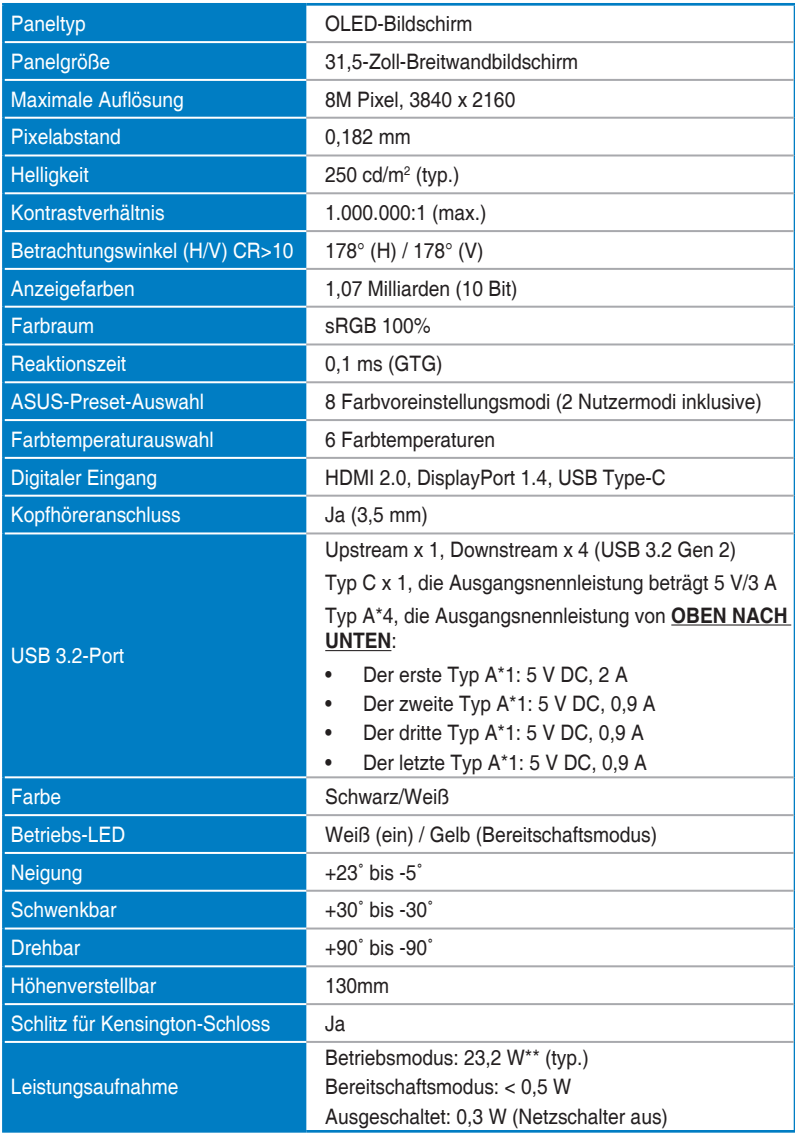

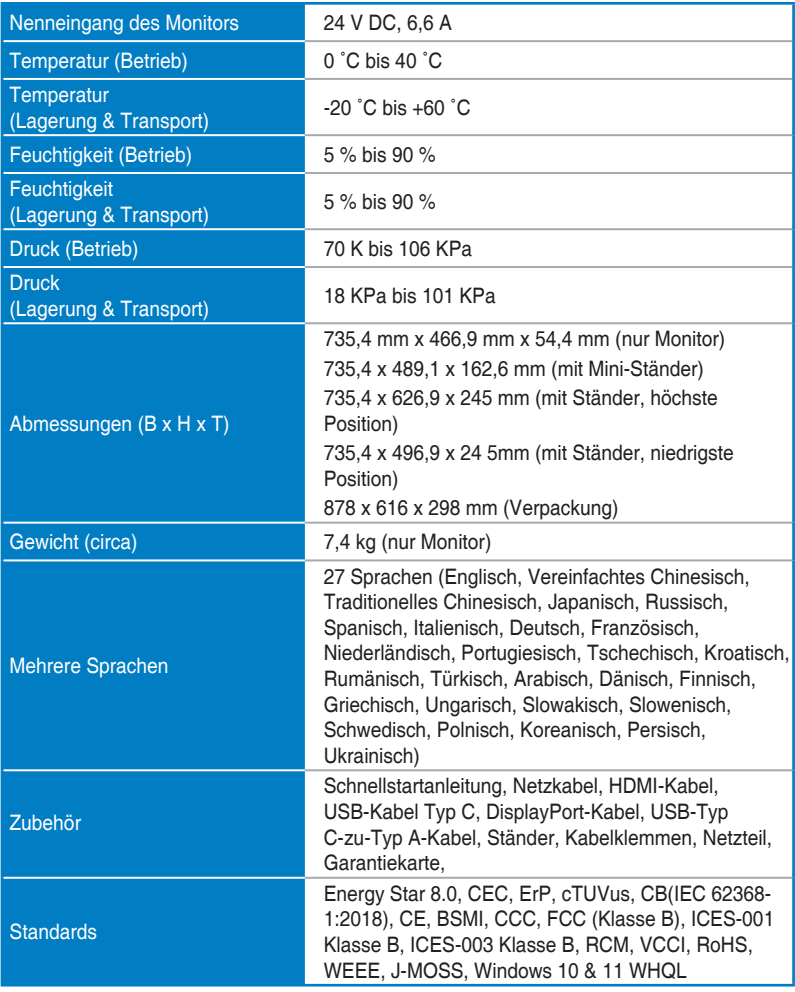

**\* Änderungen vorbehalten.**

**\*\*\* Messung einer Bildschirmhelligkeit von 200 Nits ohne Audio-/USB-/Kartenleser-Verbindung.**

**\*\*\* Erfordert Mac OS 11.6.x.**

### <span id="page-44-0"></span>**4.2 Strom**

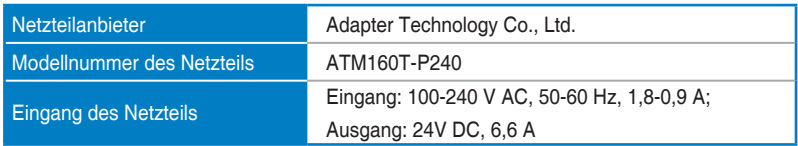

<span id="page-45-0"></span>**Kapitel 5: Abmessungen**

[Monitor]

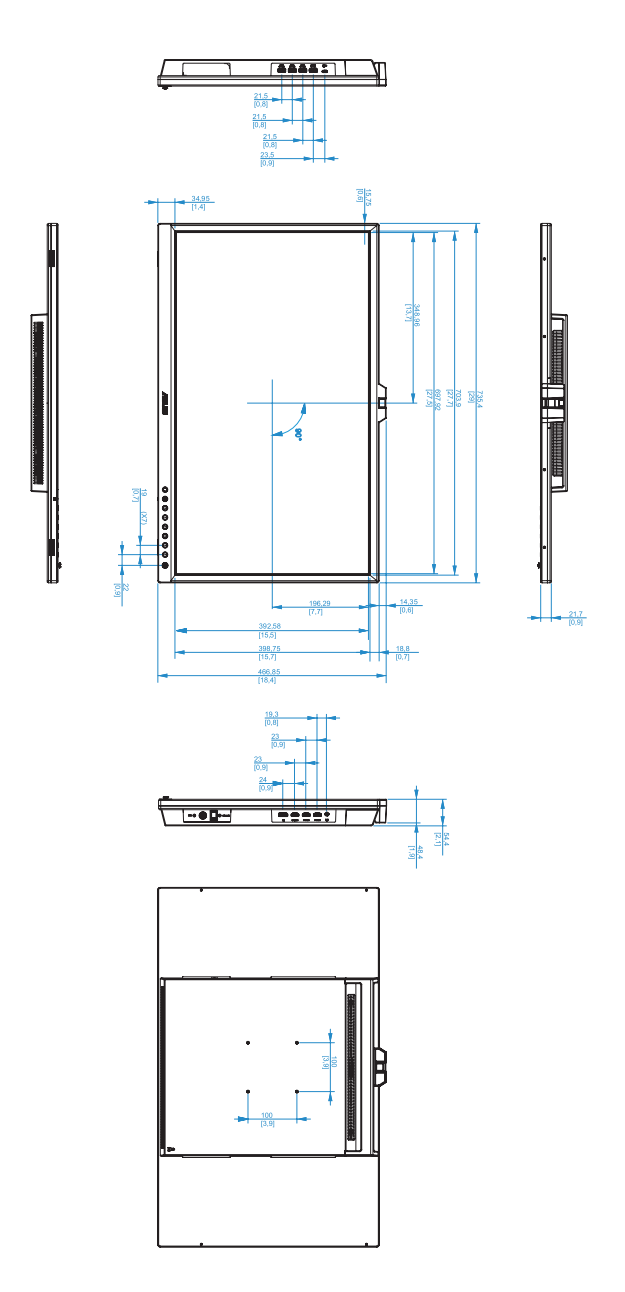

[Monitor mit Mini-Ständern]

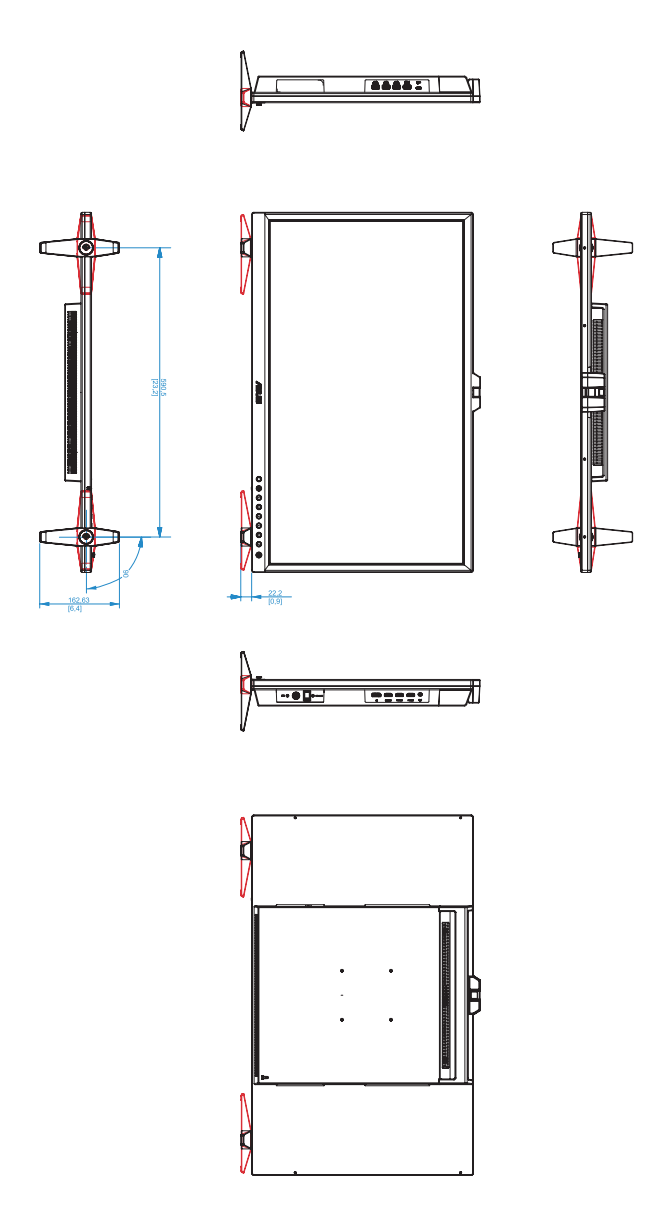

[Monitor mit Ständer]

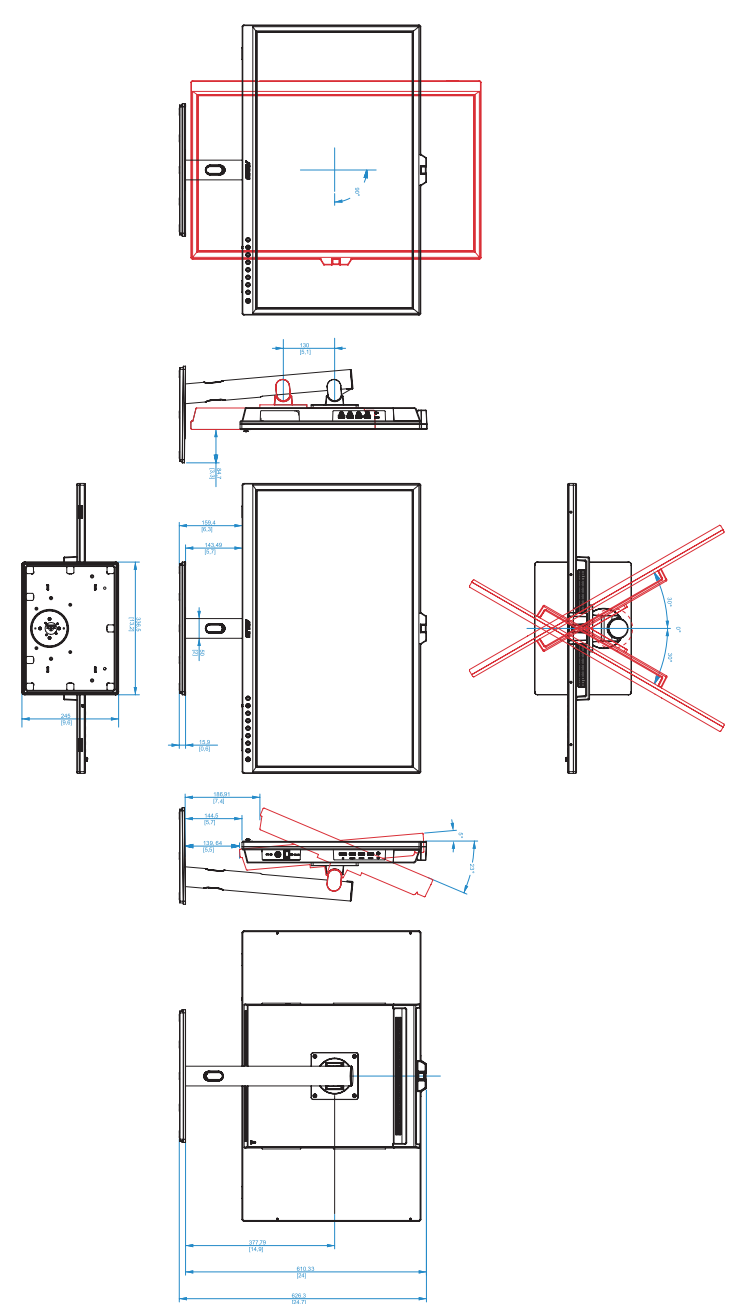